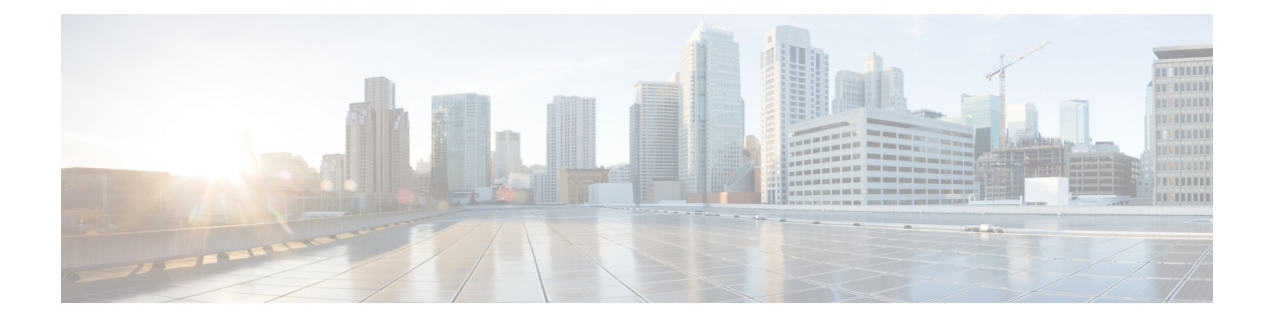

# **MACsec Encryption**

- Finding Feature [Information,](#page-0-0) on page 1
- [Prerequisites](#page-0-1) for MACsec Encryption, on page 1
- [Information](#page-1-0) About MACsec Encryption, on page 2
- How to Configure MACsec [Encryption,](#page-6-0) on page 7
- [Configuration](#page-28-0) Examples for MACsec Encryption, on page 29

# <span id="page-0-0"></span>**Finding Feature Information**

Your software release may not support all the features documented in this module. For the latest caveats and feature information, see Bug Search Tool and the release notes for your platform and software release. To find information about the features documented in this module, and to see a list of the releases in which each feature is supported, see the feature information table at the end of this module.

Use Cisco Feature Navigator to find information about platform support and Cisco software image support. To access Cisco Feature Navigator, go to [http://www.cisco.com/go/cfn.](www.cisco.com/go/cfn) An account on Cisco.com is not required.

# <span id="page-0-1"></span>**Prerequisites for MACsec Encryption**

#### **Prerequisites for Certificate-Based MACsec**

- Ensure that you have a Certificate Authority (CA) server configured for your network.
- Generate a CA certificate.
- Ensure that you have configured Cisco Identity Services Engine (ISE) Release 2.0.
- Ensure that both the participating devices, the CA server, and Cisco Identity Services Engine (ISE) are synchronized using Network Time Protocol (NTP). If time is not synchronized on all your devices, certificates will not be validated.
- Ensure that 802.1x authentication and AAA are configured on your device.

## <span id="page-1-0"></span>**Information About MACsec Encryption**

MACsec isthe IEEE 802.1AE standard for authenticating and encrypting packets between two MACsec-capable devices. These Catalyst switches support 802.1AE encryption with MACsec Key Agreement (MKA) on downlink ports for encryption between the switch and host device. The switch also supports MACsec encryption for switch-to-switch (inter-network device) security using both Cisco TrustSec Network Device Admission Control (NDAC), Security Association Protocol (SAP) and MKA-based key exchange protocol.

Link layer security can include both packet authentication between switches and MACsec encryption between switches (encryption is optional).

**Note** MACsec is not supported with the NPE license or the LAN Base service image.

#### **Table 1: MACsec Support on Switch Ports**

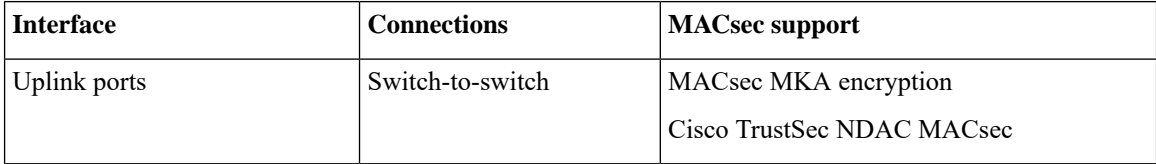

Cisco TrustSec and Cisco SAP are meant only for switch-to-switch links and are not supported on switch ports connected to end hosts, such as PCs or IP phones. MKA is supported on switch-to-host facing links (downlink) as well as switch-to-switch links (uplink). Host-facing links typically use flexible authentication ordering for handling heterogeneous devices with or without IEEE 802.1x, and can optionally use MKA-based MACsec encryption. Cisco NDAC and SAP are mutually exclusive with Network Edge Access Topology (NEAT), which is used for compact switches to extend security outside the wiring closet.

### **Recommendations for MACsec Encryption**

This section list the recommendations for configuring MACsec encryption:

- Use the confidentiality (encryption) offset as 0 in switch-to-host connections.
- Use Bidirectional Forwarding and Detection (BFD) timer value as 750 milliseconds for 10Gbps ports and 1.25 seconds for any port with speed above 10Gbps.
- Execute the **shutdown** command, and then the **no shutdown** command on a port, after changing any MKA policy or MACsec configuration for active sessions, so that the changes are applied to active sessions.
- Use Extended Packet Numbering (XPN) Cipher Suite for port speeds of 40Gbps and above.
- Set the connectivity association key (CAK) rekey overlap timer to 30 seconds or more.
- Do not use Cisco TrustSec Security Association Protocol (SAP) MACsec encryption for port speeds above 10Gbps.
- Do not enable both Cisco TrustSec SAP and uplink MKA at the same time on any interface.

### **Media Access Control Security and MACsec Key Agreement**

MACsec, defined in 802.1AE, provides MAC-layer encryption over wired networks by using out-of-band methods for encryption keying. The MACsec Key Agreement (MKA) Protocol provides the required session keys and manages the required encryption keys. MKA and MACsec are implemented after successful authentication using the 802.1x Extensible Authentication Protocol (EAP-TLS) or Pre Shared Key (PSK) framework.

A switch using MACsec accepts either MACsec or non-MACsec frames, depending on the policy associated with the MKA peer. MACsec frames are encrypted and protected with an integrity check value (ICV). When the switch receives frames from the MKA peer, it decrypts them and calculates the correct ICV by using session keys provided by MKA. The switch compares that ICV to the ICV within the frame. If they are not identical, the frame is dropped. The switch also encrypts and adds an ICV to any frames sent over the secured port (the access point used to provide the secure MAC service to a MKA peer) using the current session key.

The MKA Protocol manages the encryption keys used by the underlying MACsec protocol. The basic requirements of MKA are defined in 802.1x-REV. The MKA Protocol extends 802.1x to allow peer discovery with confirmation of mutual authentication and sharing of MACsec secret keys to protect data exchanged by the peers.

The EAP framework implements MKA as a newly defined EAP-over-LAN (EAPOL) packet. EAP authentication produces a master session key (MSK) shared by both partners in the data exchange. Entering the EAP session ID generates a secure connectivity association key name (CKN). The switch acts as the authenticator for both uplink and downlink; and acts as the key server for downlink. It generates a random secure association key (SAK), which is sent to the client partner. The client is never a key server and can only interact with a single MKA entity, the key server. After key derivation and generation, the switch sends periodic transports to the partner at a default interval of 2 seconds.

The packet body in an EAPOL Protocol Data Unit (PDU) is referred to as a MACsec Key Agreement PDU (MKPDU). MKA sessions and participants are deleted when the MKA lifetime (6 seconds) passes with no MKPDU received from a participant. For example, if a MKA peer disconnects, the participant on the switch continues to operate MKA until 6 seconds have elapsed after the last MKPDU is received from the MKA peer.

#### **MKA Policies**

To enable MKA on an interface, a defined MKA policy should be applied to the interface. You can configure these options:

- Policy name, not to exceed 16 ASCII characters.
- Confidentiality (encryption) offset of 0, 30, or 50 bytes for each physical interface

#### **Virtual Ports**

Use virtual ports for multiple secured connectivity associations on a single physical port. Each connectivity association (pair) represents a virtual port. In uplink, you can have only one virtual port per physical port. In downlink, you can have a maximum of two virtual ports per physical port, of which one virtual port can be part of a data VLAN; the other must externally tag its packets for the voice VLAN. You cannot simultaneously host secured and unsecured sessions in the same VLAN on the same port. Because of this limitation, 802.1x multiple authentication mode is not supported.

The exception to this limitation is in multiple-host mode when the first MACsec supplicant is successfully authenticated and connected to a hub that is connected to the switch. A non-MACsec host connected to the hub can send traffic without authentication because it is in multiple-host mode. We do not recommend using multi-host mode because after the first successful client, authentication is not required for other clients.

Virtual ports represent an arbitrary identifier for a connectivity association and have no meaning outside the MKA Protocol. A virtual port corresponds to a separate logical port ID. Valid port IDs for a virtual port are 0x0002 to 0xFFFF. Each virtual port receives a unique secure channel identifier (SCI) based on the MAC address of the physical interface concatenated with a 16-bit port ID.

#### **MKA Statistics**

Some MKA counters are aggregated globally, while others are updated both globally and per session. You can also obtain information about the status of MKA sessions. See Example: Displaying MKA [Information,](#page-31-0) on [page](#page-31-0) 32 for further information.

#### **Key Lifetime and Hitless Key Rollover**

A MACsec key chain can have multiple pre-shared keys (PSK) each configured with a key id and an optional lifetime. A key lifetime specifies at which time the key expires. In the absence of a lifetime configuration, the default lifetime is unlimited. When a lifetime is configured, MKA rolls over to the next configured pre-shared key in the key chain after the lifetime is expired. Time zone of the key can be local or UTC. Default time zone is UTC.

You can Key rolls over to the next key within the same key chain by configuring a second key in the key chain and configuring a lifetime for the first key. When the lifetime of the first key expires, it automatically rolls over to the next key in the list. If the same key is configured on both sides of the link at the same time, then the key rollover is hitless, that is, key rolls over without traffic interruption.

On all participating devices, the MACsec key chain must be synchronised by using Network Time Protocol (NTP) and the same time zone must be used. If all the participating devices are not synchronized, the connectivity association key (CAK) rekey will not be initiated on all the devices at the same time.

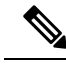

**Note** The lifetime of the keys need to be overlapped in order to achieve hitless key rollover.

#### **MACsec, MKA and 802.1x Host Modes**

You can use MACsec and the MKA Protocol with 802.1x single-host mode, multi-host mode, or Multi Domain Authentication (MDA) mode. Multiple authentication mode is not supported.

#### **Single-Host Mode**

The figure shows how a single EAP authenticated session is secured by MACsec by using MKA

#### **Figure 1: MACsec in Single-Host Mode with <sup>a</sup> Secured Data Session**

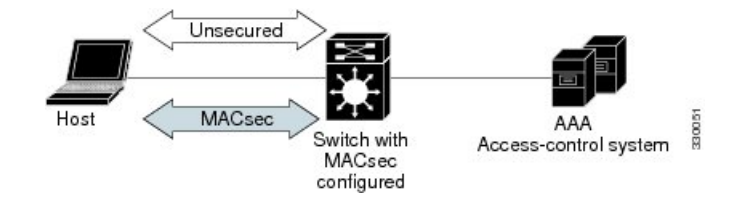

#### **Multiple Host Mode**

In standard (not 802.1x REV) 802.1x multiple-host mode, a port is open or closed based on a single authentication. If one user, the primary secured client services client host, is authenticated, the same level of network accessis provided to any host connected to the same port. If a secondary host is a MACsec supplicant, it cannot be authenticated and traffic would not flow. A secondary host that is a non-MACsec host can send traffic to the network without authentication because it is in multiple-host mode. The figure shows MACsec in Standard Multiple-Host Unsecure Mode.

#### **Figure 2: MACsec in Multiple-Host Mode - Unsecured**

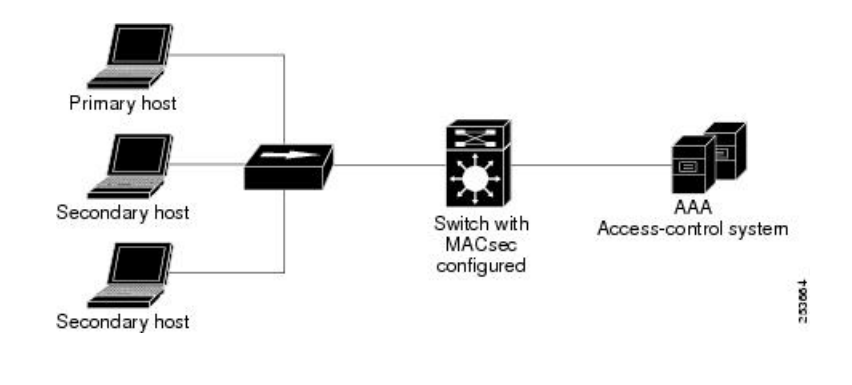

# **Note**

Multi-host mode is not recommended because after the first successful client, authentication is not required for other clients, which is not secure.

In standard (not 802.1x REV) 802.1x multiple-domain mode, a port is open or closed based on a single authentication. If the primary user, a PC on data domain, is authenticated, the same level of network access is provided to any domain connected to the same port. If a secondary user is a MACsec supplicant, it cannot be authenticated and traffic would no flow. A secondary user, an IP phone on voice domain, that is a non-MACsec host, can send traffic to the network without authentication because it is in multiple-domain mode.

### **Understanding MACsec MKA using EAP-TLS**

MACsec MKA is supported on switch-to-switch links. Using IEE 802.1X Port-based Authentication with Extensible Authentication Protocol (EAP-TLS), you can configure MACsec MKA between device uplink ports. EAP-TLS allows mutual authentication and obtains an MSK (master session key) from which the connectivity association key (CAK) is derived for MKA operations. Device certificates are carried, using EAP-TLS, for authentication to the AAA server.

#### **Prerequisites for MACsec MKA using EAP-TLS**

- Ensure that you have a Certificate Authority (CA) server configured for your network.
- Generate a CA certificate.
- Ensure that you have configured Cisco Identity Services Engine (ISE) Release 2.0.
- Ensure that both the participating devices, the CA server, and Cisco Identity Services Engine (ISE) are synchronized using Network Time Protocol (NTP). If time is not synchronized on all your devices, certificates will not be validated.

• Ensure that 802.1x authentication and AAA are configured on your device.

#### **Limitations for MACsec MKA using EAP-TLS**

- MKA is not supported on port-channels.
- MKA is not supported with High Availability and local authentication.
- MKA/EAPTLS is not supported for promiscuous PVLAN Primary port.
- While configuring MACsec MKA using EAP-TLS, MACsec secure channels encrypt counters does not increment before first Rekey.

### **Cisco TrustSec Overview**

The table below lists the TrustSec features to be eventually implemented on TrustSec-enabled Cisco switches. Successive general availability releases of TrustSec will expand the number of switches supported and the number of TrustSec features supported per switch.

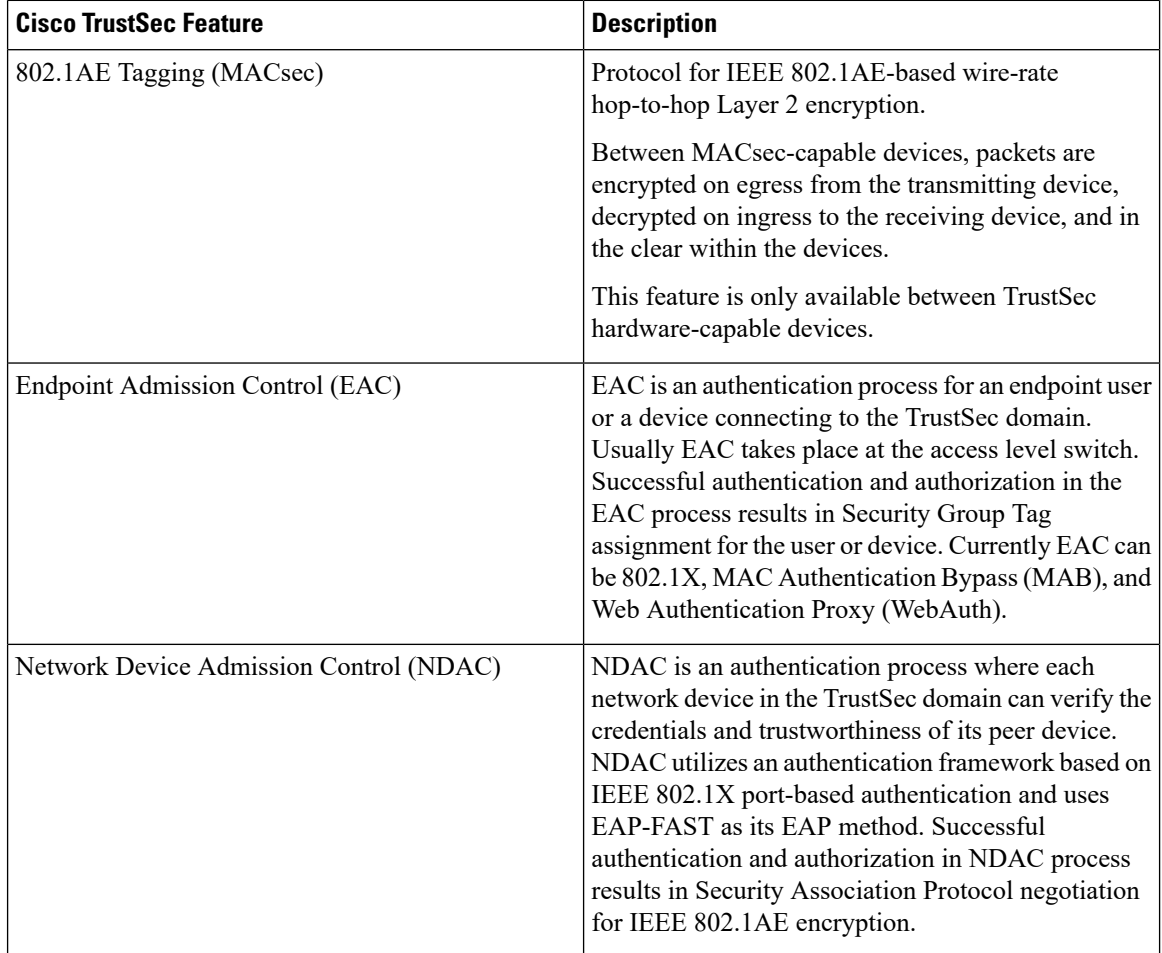

П

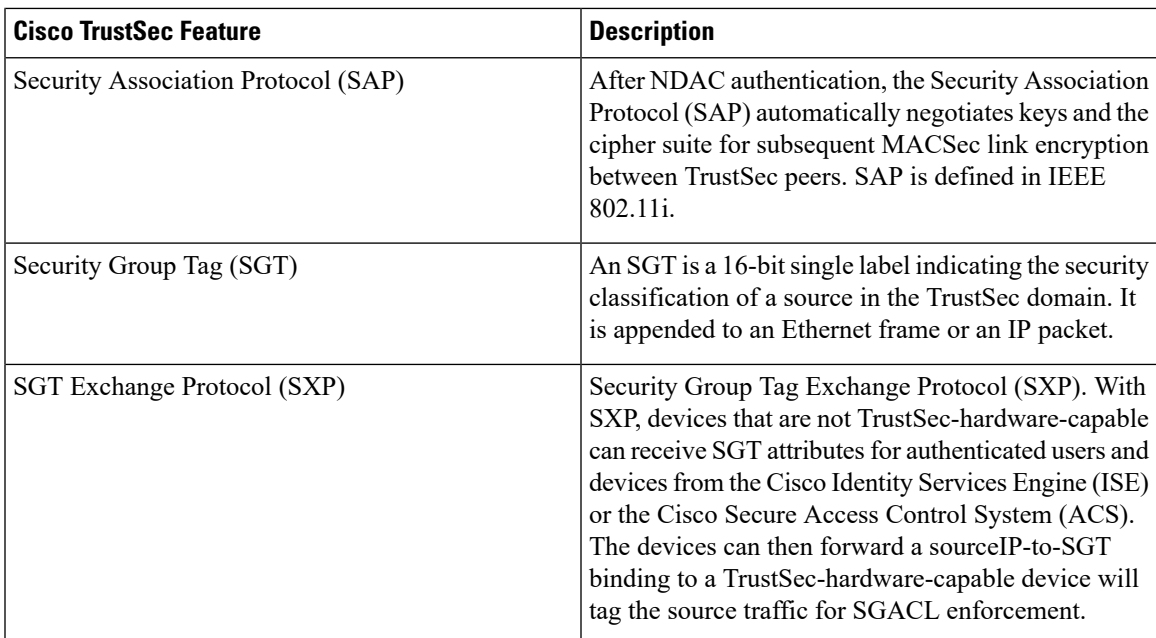

When both ends of a link support 802.1AE MACsec, SAP negotiation occurs. An EAPOL-key exchange occurs between the supplicant and the authenticator to negotiate a cipher suite, exchange security parameters, and manage keys. Successful completion of these tasks results in the establishment of a security association (SA).

Depending on your software version and licensing and link hardware support, SAP negotiation can use one of these modes of operation:

- Galois Counter Mode (GCM)—authentication and encryption
- GCM authentication (GMAC)— GCM authentication, no encryption
- No Encapsulation—no encapsulation (clear text)
- Null—encapsulation, no authentication or encryption

# <span id="page-6-0"></span>**How to Configure MACsec Encryption**

### **Configuring MKA and MACsec**

#### **Default MACsec MKA Configuration**

MACsec is disabled. No MKA policies are configured.

### **Configuring an MKA Policy**

#### **Procedure**

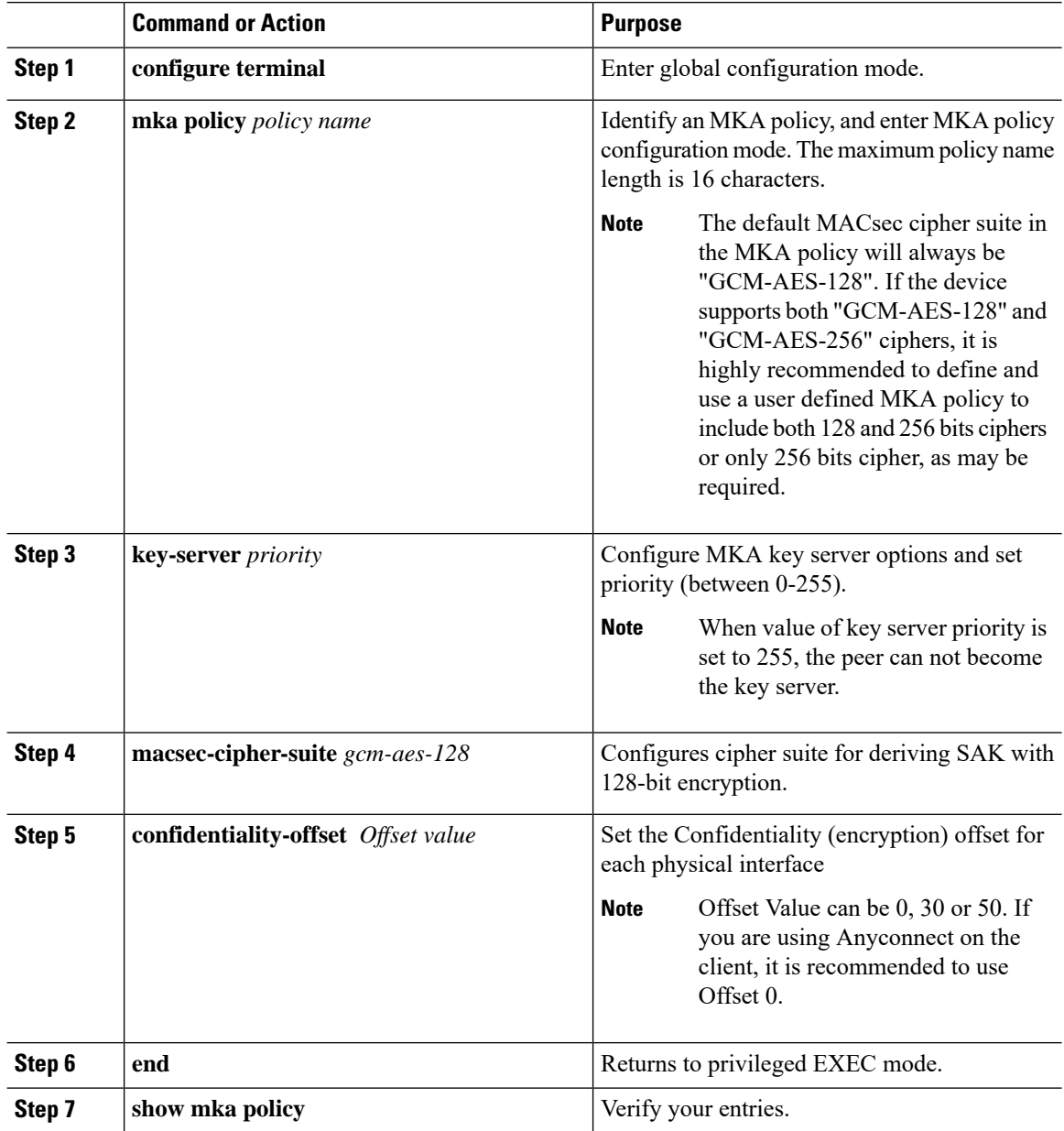

#### **Example**

This example configures the MKA policy:

```
Switch(config)# mka policy mka_policy
Switch(config-mka-policy)# key-server priority 200
Switch(config-mka-policy)# macsec-cipher-suite gcm-aes-128
```
Switch(config-mka-policy)# **confidentiality-offset 30** Switch(config-mka-policy)# **end**

### **Configuring Switch-to-host MACsec Encryption**

Follow these steps to configure MACsec on an interface with one MACsec session for voice and one for data:

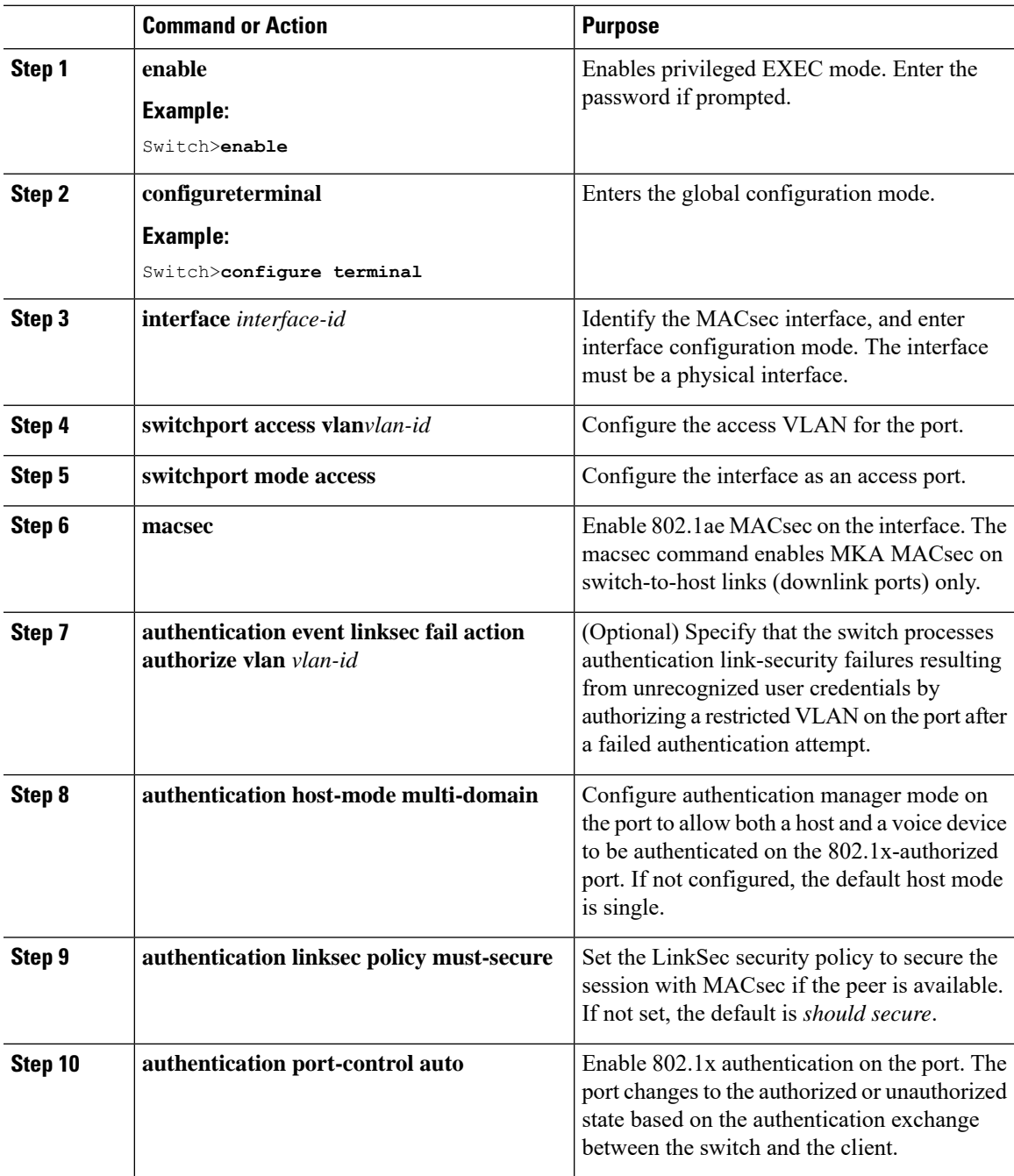

I

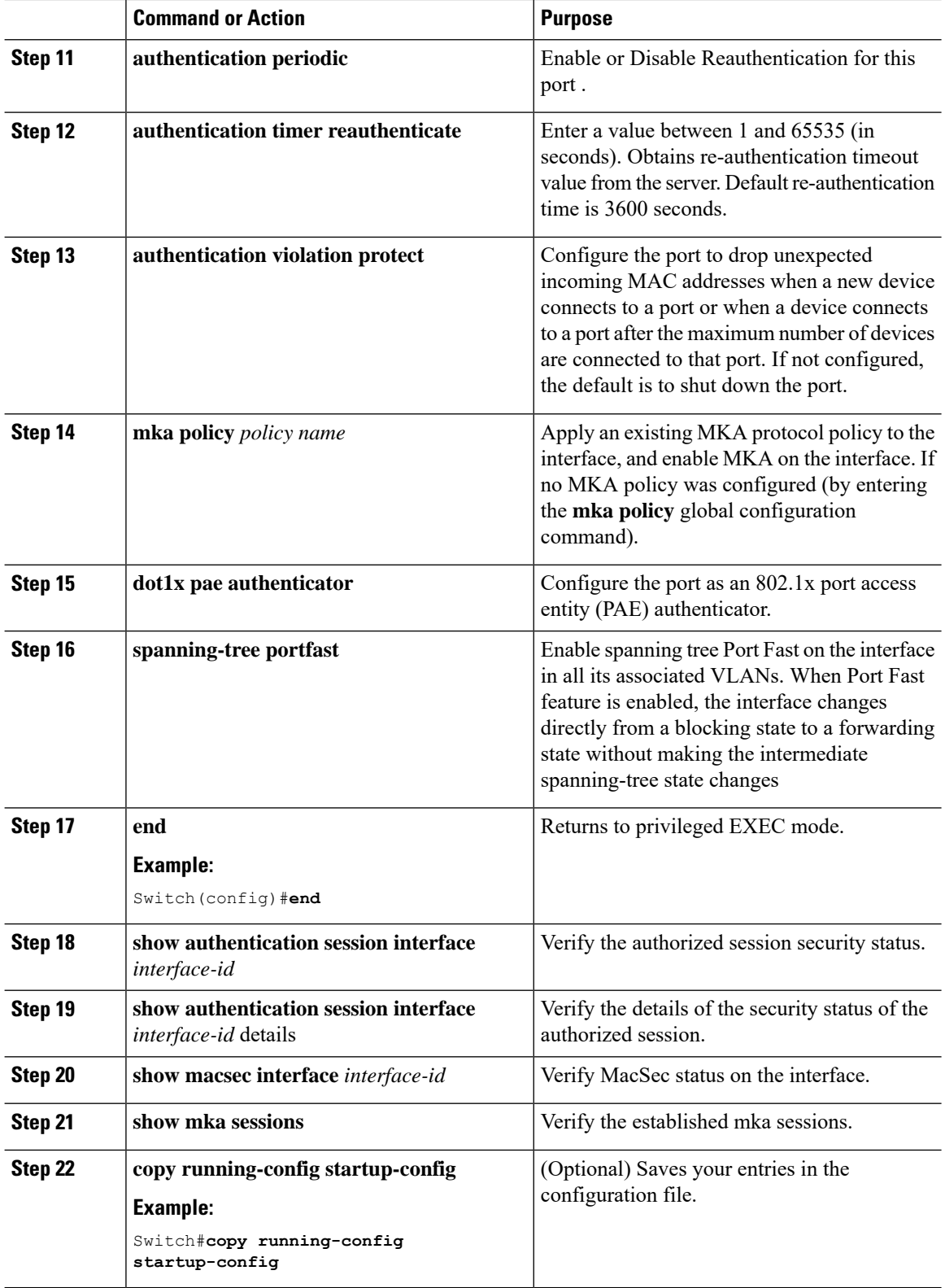

### **Configuring MACsec MKA using PSK**

#### **Procedure**

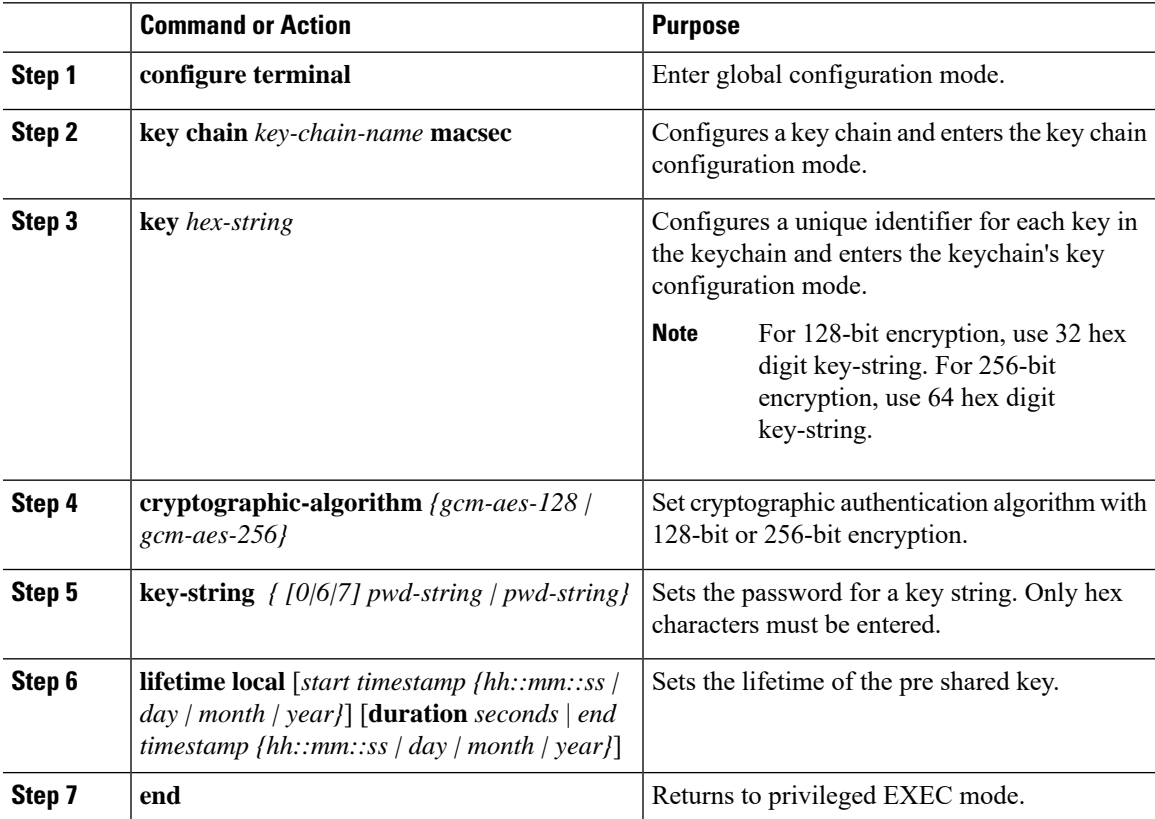

#### **Example**

Following is an indicative example:

```
Switch(config)# Key chain keychain1 macsec
Switch(config-key-chain)# key 1000
Switch(config-keychain-key)# cryptographic-algorithm gcm-aes-128
Switch(config-keychain-key)# key-string 12345678901234567890123456789012
Switch(config-keychain-key)# lifetime local 12:12:00 July 28 2016 12:19:00 July
 28 2016
Switch(config-keychain-key)# end
```
### **Configuring MACsec MKA on an Interface using PSK**

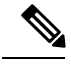

To avoid traffic drop across sessions, the **mka policy** command must be configured before the **mka pre-shared-key key-chain** command. **Note**

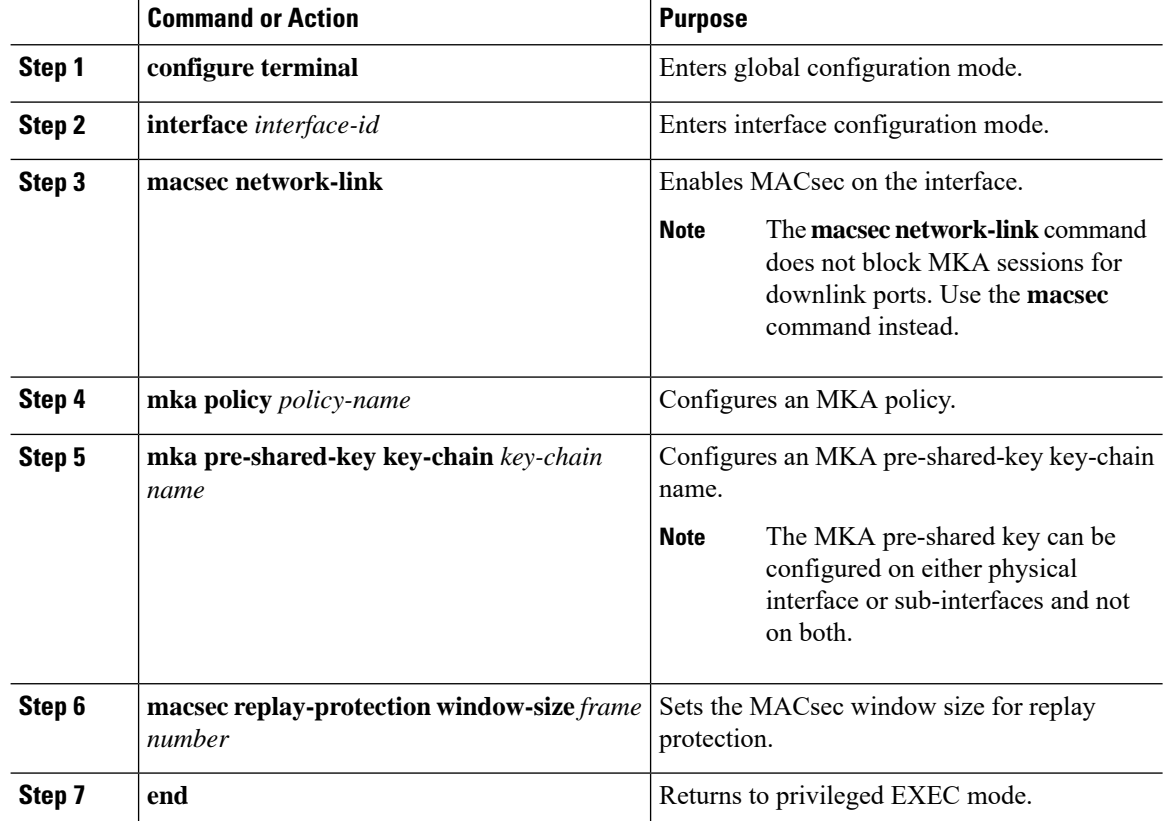

#### **Procedure**

#### **Example**

Following is an indicative example:

```
Switch(config)# interface GigabitEthernet 0/0/0
Switch(config-if)# mka policy mka_policy
Switch(config-if)# mka pre-shared-key key-chain key-chain-name
Switch(config-if)# macsec replay-protection window-size 10
Switch(config-if)# end
```
#### **What to do next**

It is not recommended to change the MKA policy on an interface with MKA PSK configured when the session is running. However, if a change is required, you must reconfigure the policy as follows:

- **1.** Disable the existing session by removing macsec network-link configuration on each of the participating node using the **no macsec network-link** command
- **2.** Configure the MKA policy on the interface on each of the participating node using the **mka policy policy-name** command.
- **3.** Enable the new session on each of the participating node by using the **macsec network-link** command.

### **Configuring MACsec MKA using EAP-TLS**

To configure MACsec with MKA on point-to-point links, perform these tasks:

- Configure Certificate Enrollment
	- Generate Key Pairs
	- Configure SCEP Enrollment
	- Configure Certificates Manually
- Configure an Authentication Policy
- Configure EAP-TLS Profiles and IEEE 802.1x Credentials
- Configure MKA MACsec using EAP-TLS on Interfaces

### **Remote Authentication**

#### **Generating Key Pairs**

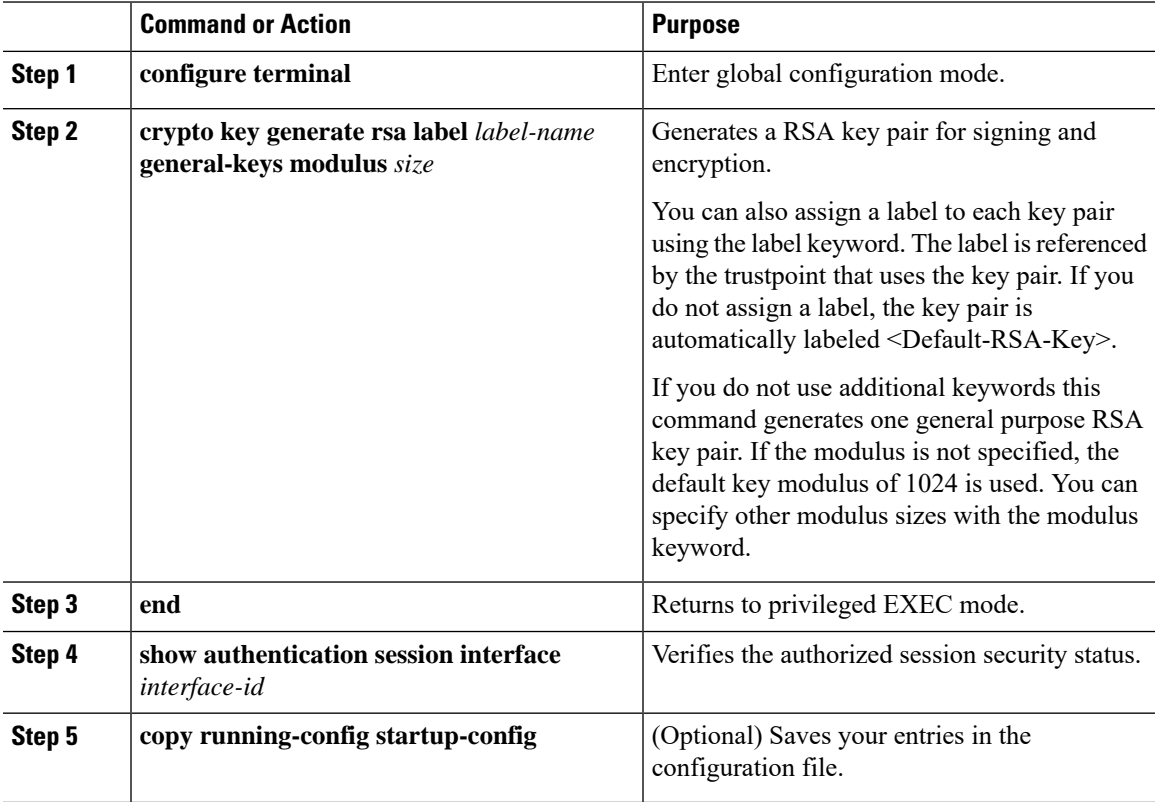

#### **Configuring Enrollment using SCEP**

Simple Certificate Enrollment Protocol (SCEP) is a Cisco-developed enrollment protocol that uses HTTP to communicate with the certificate authority (CA) or registration authority (RA). SCEP is the most commonly used method for sending and receiving requests and certificates.

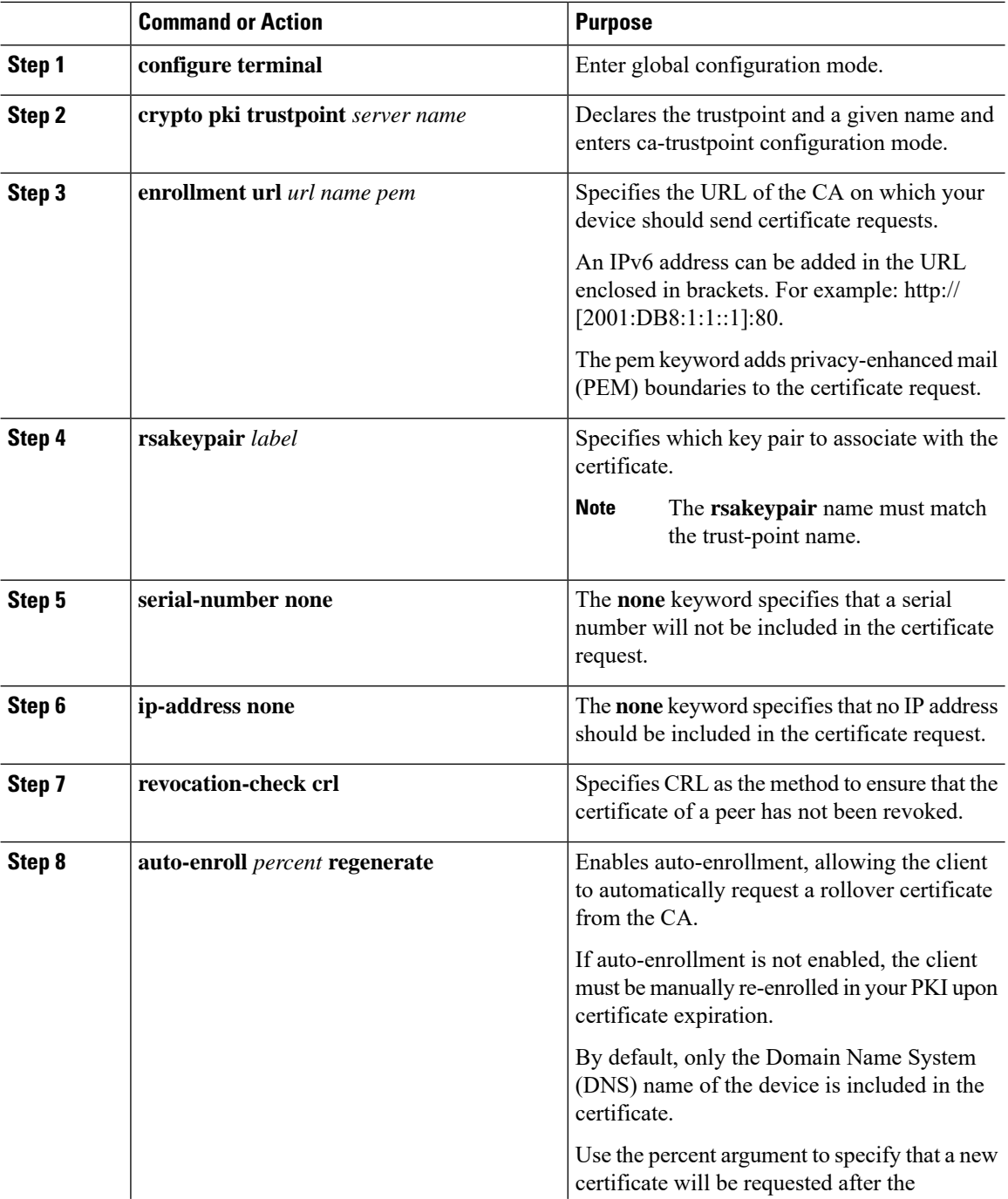

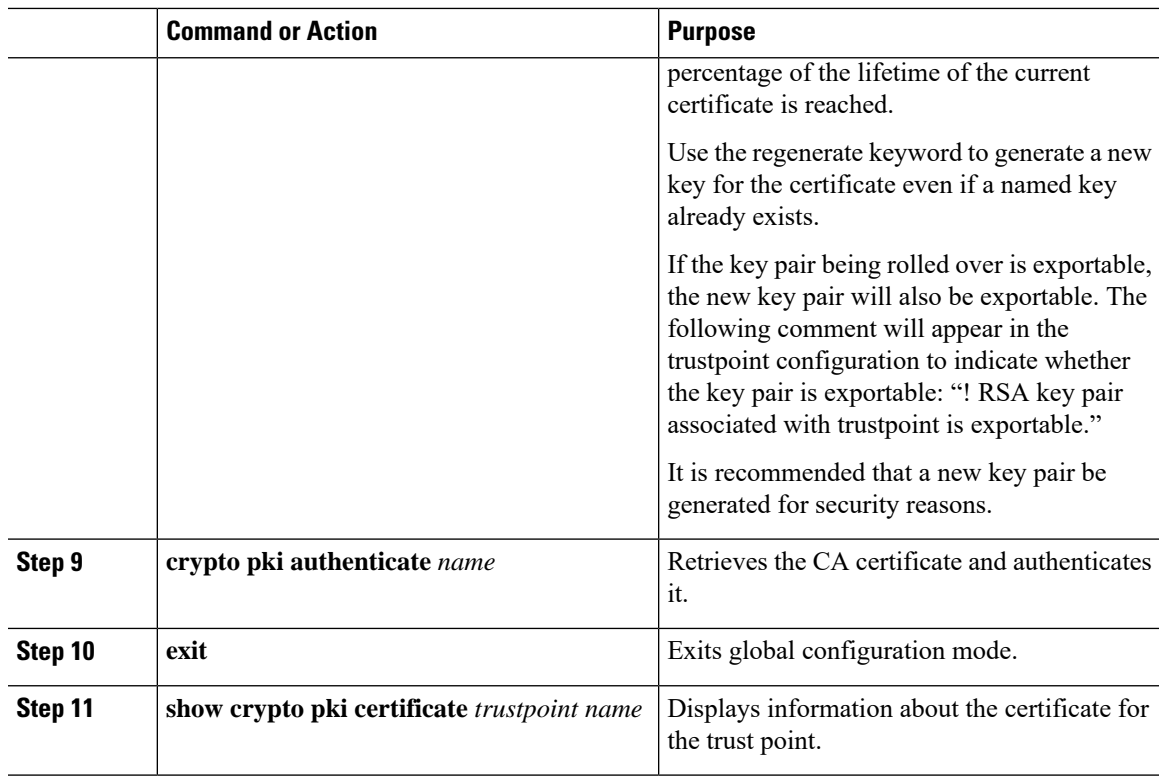

#### **Configuring Enrollment Manually**

 $\overline{\phantom{a}}$ 

If your CA does not support SCEP or if a network connection between the router and CA is not possible. Perform the following task to set up manual certificate enrollment:

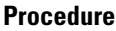

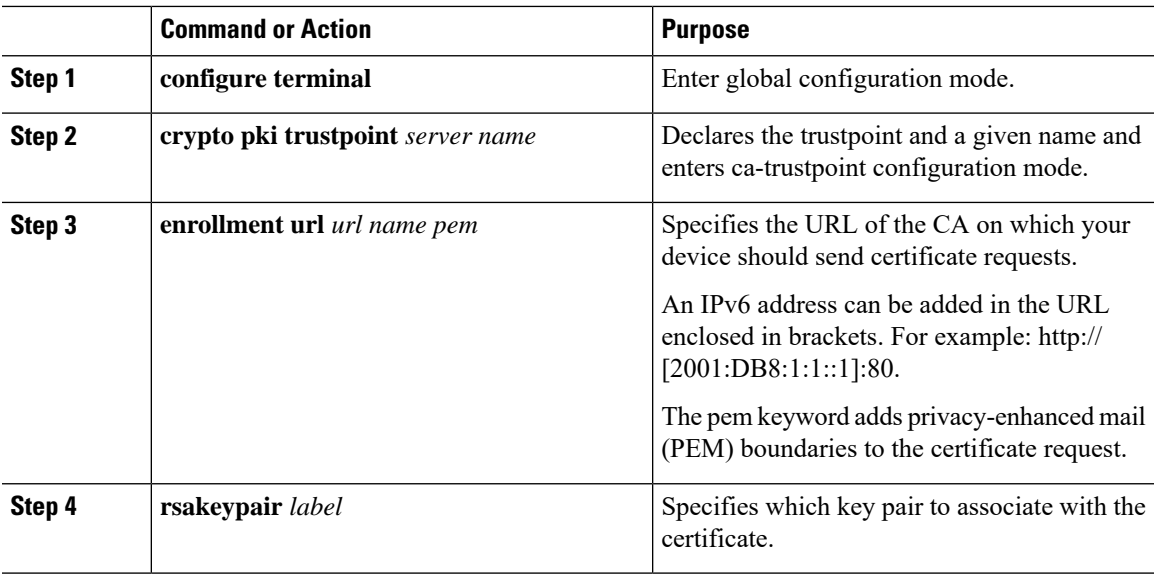

I

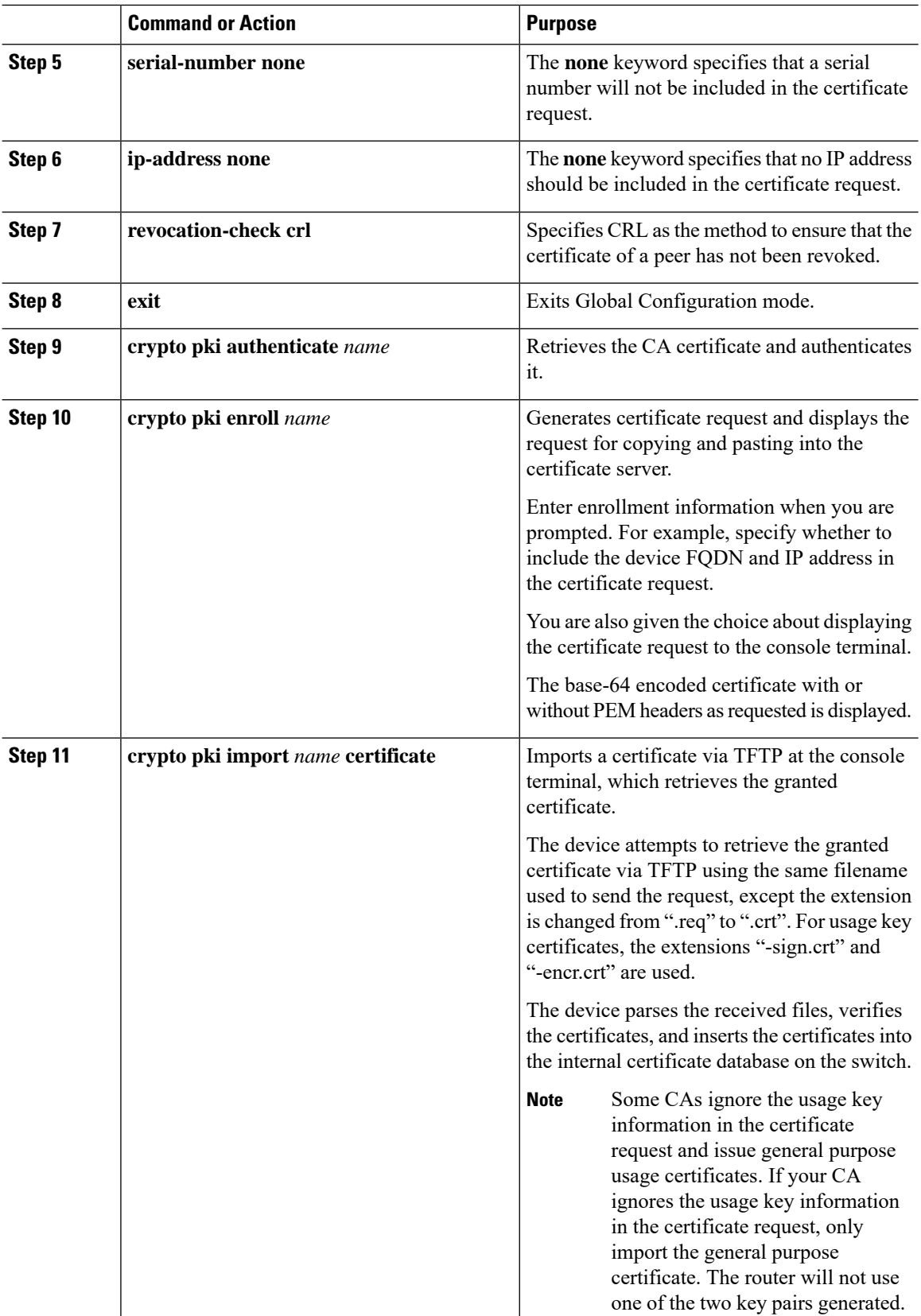

I

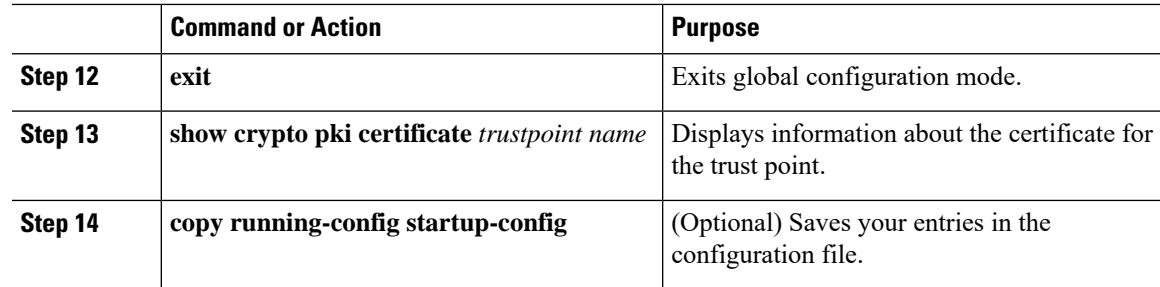

#### **Enabling 802.1x Authentication and Configuring AAA**

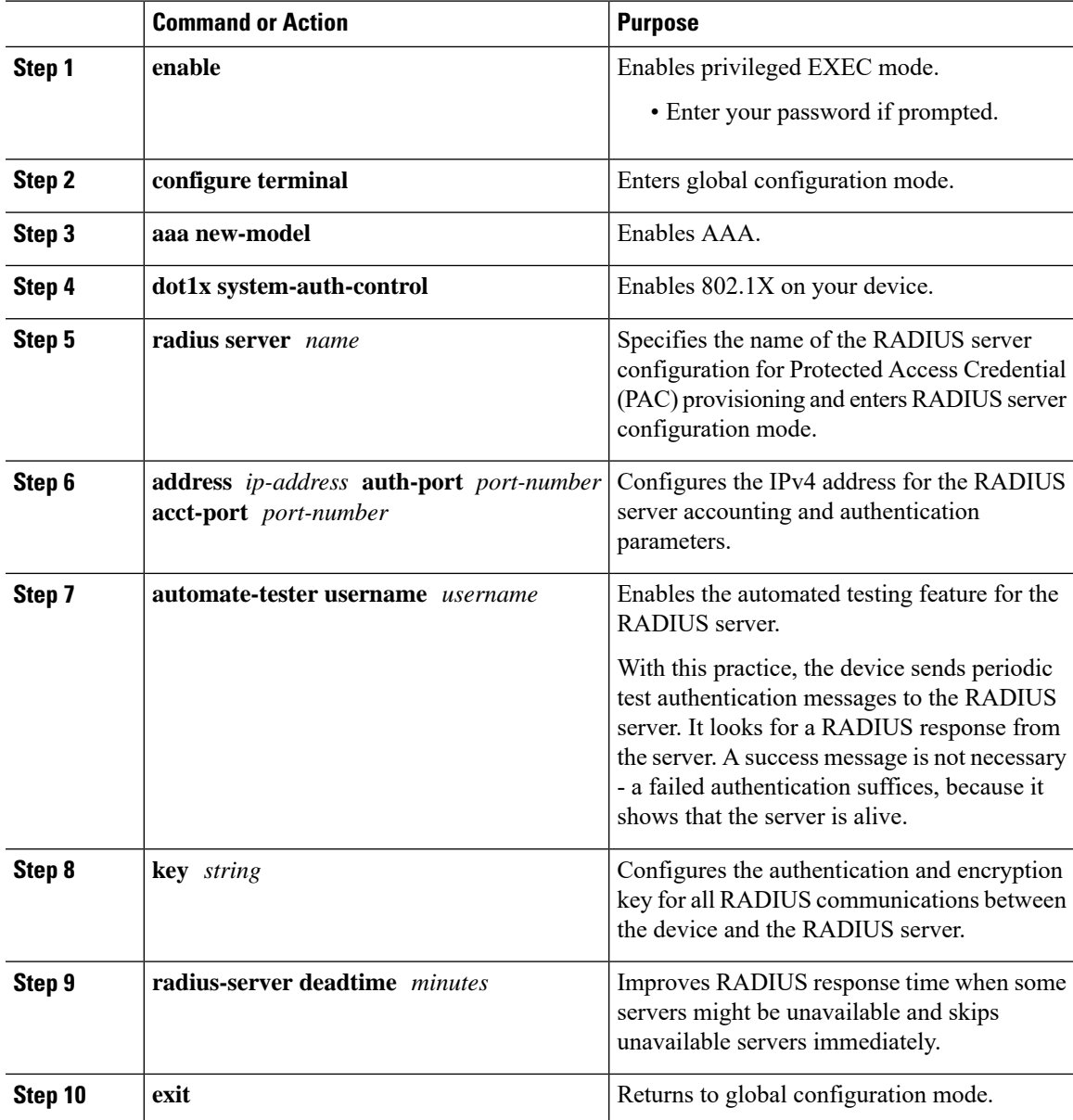

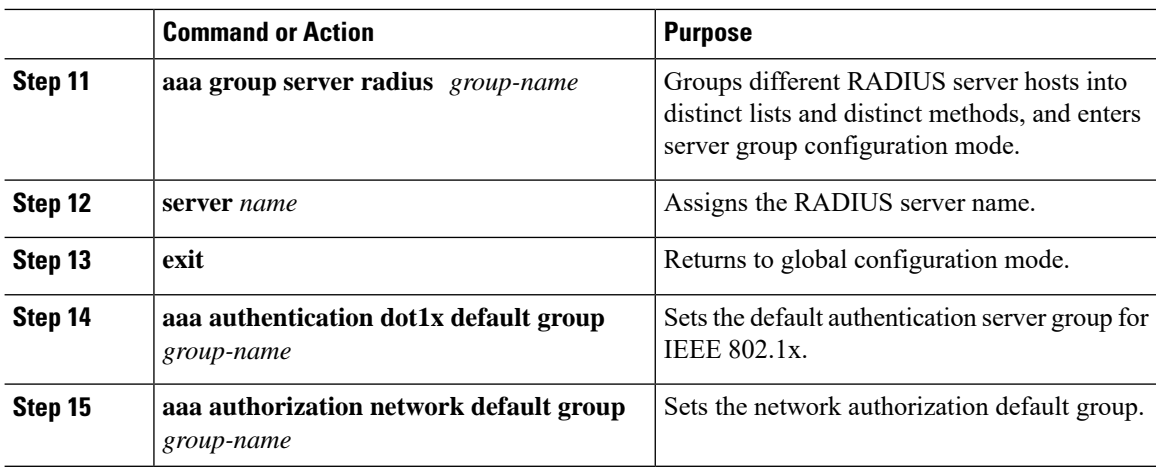

#### **Configuring EAP-TLS Profile and 802.1x Credentials**

#### **Procedure**

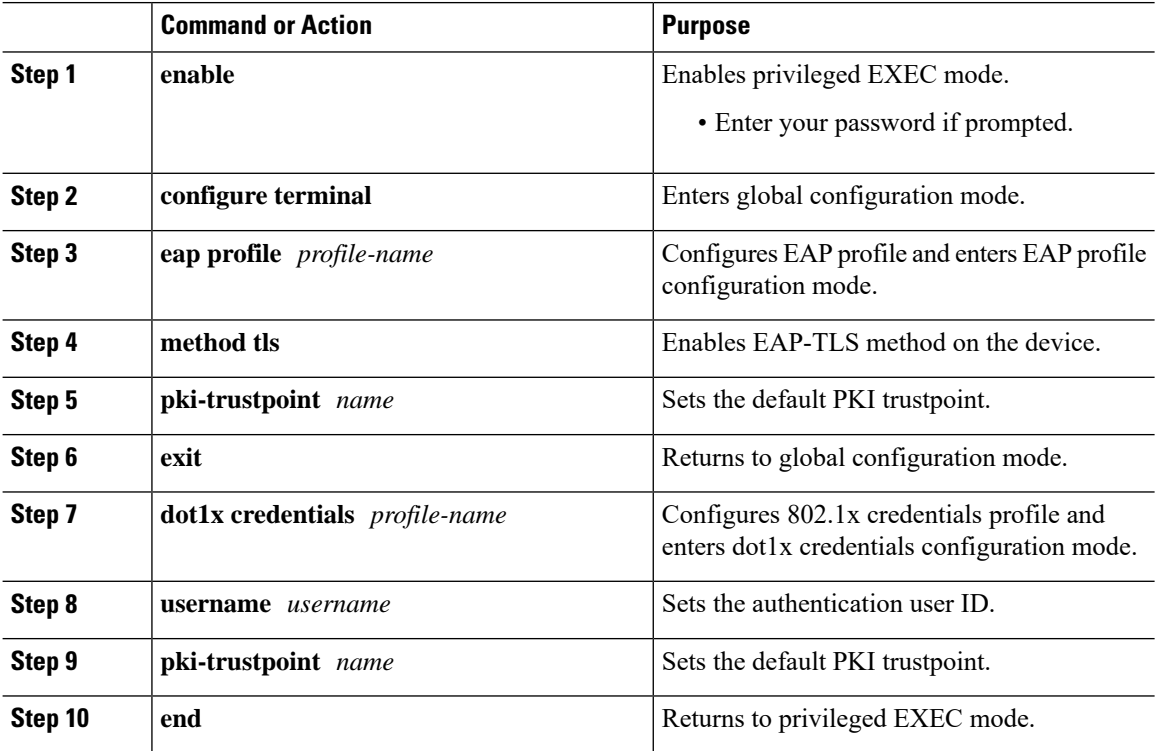

#### **Applying the 802.1x MACsec MKA Configuration on Interfaces**

To apply MACsec MKA using EAP-TLS to interfaces, perform the following task:

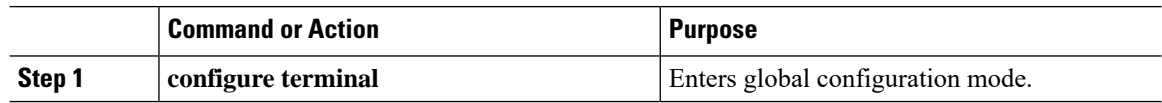

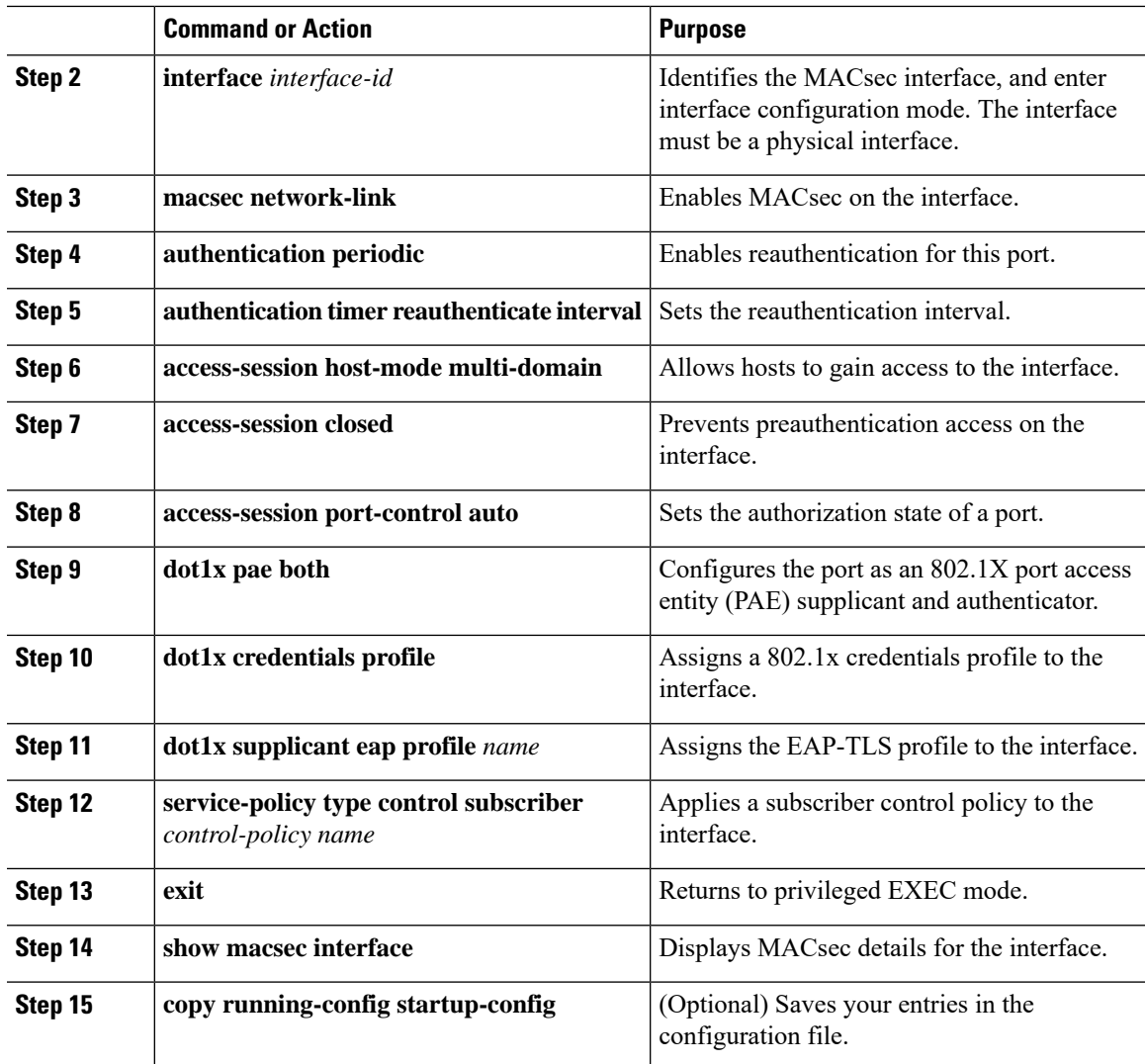

### **Local Authentication**

I

**Configuring the EAP Credentials using Local Authentication**

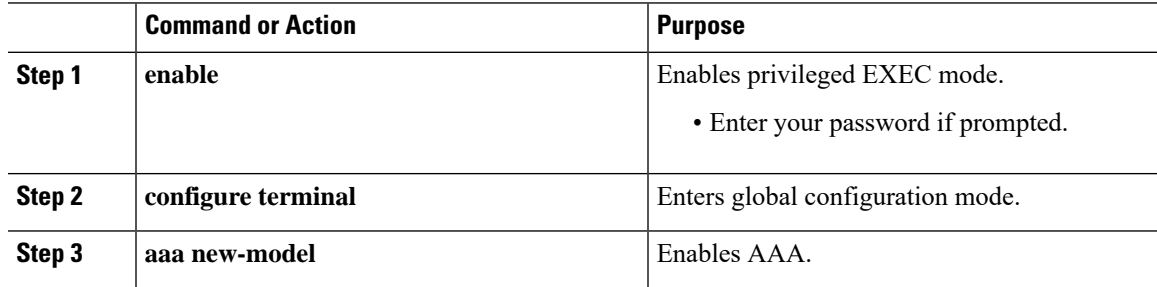

I

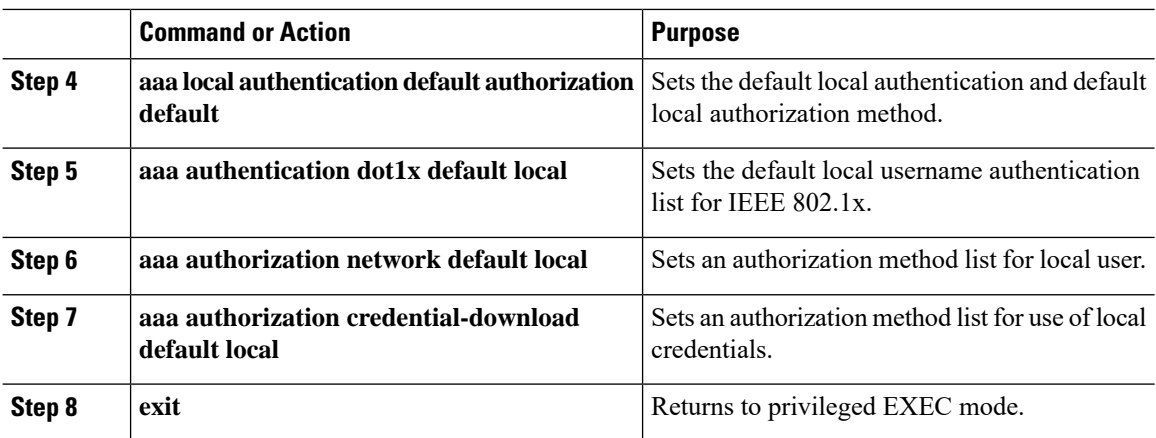

#### **Configuring the Local EAP-TLS Authentication and Authorization Profile**

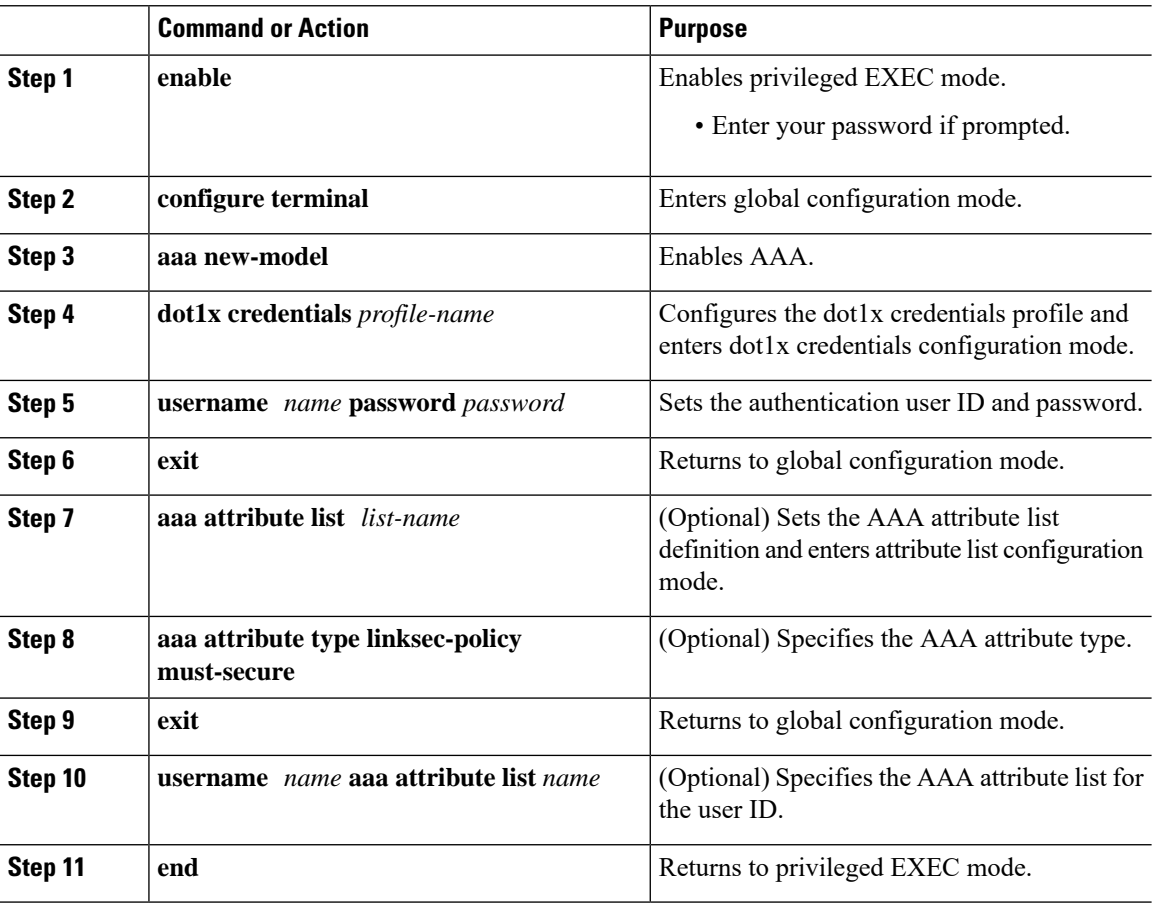

#### **Configuring Enrollment using SCEP**

Simple Certificate Enrollment Protocol (SCEP) is a Cisco-developed enrollment protocol that uses HTTP to communicate with the certificate authority (CA) or registration authority (RA). SCEP is the most commonly used method for sending and receiving requests and certificates.

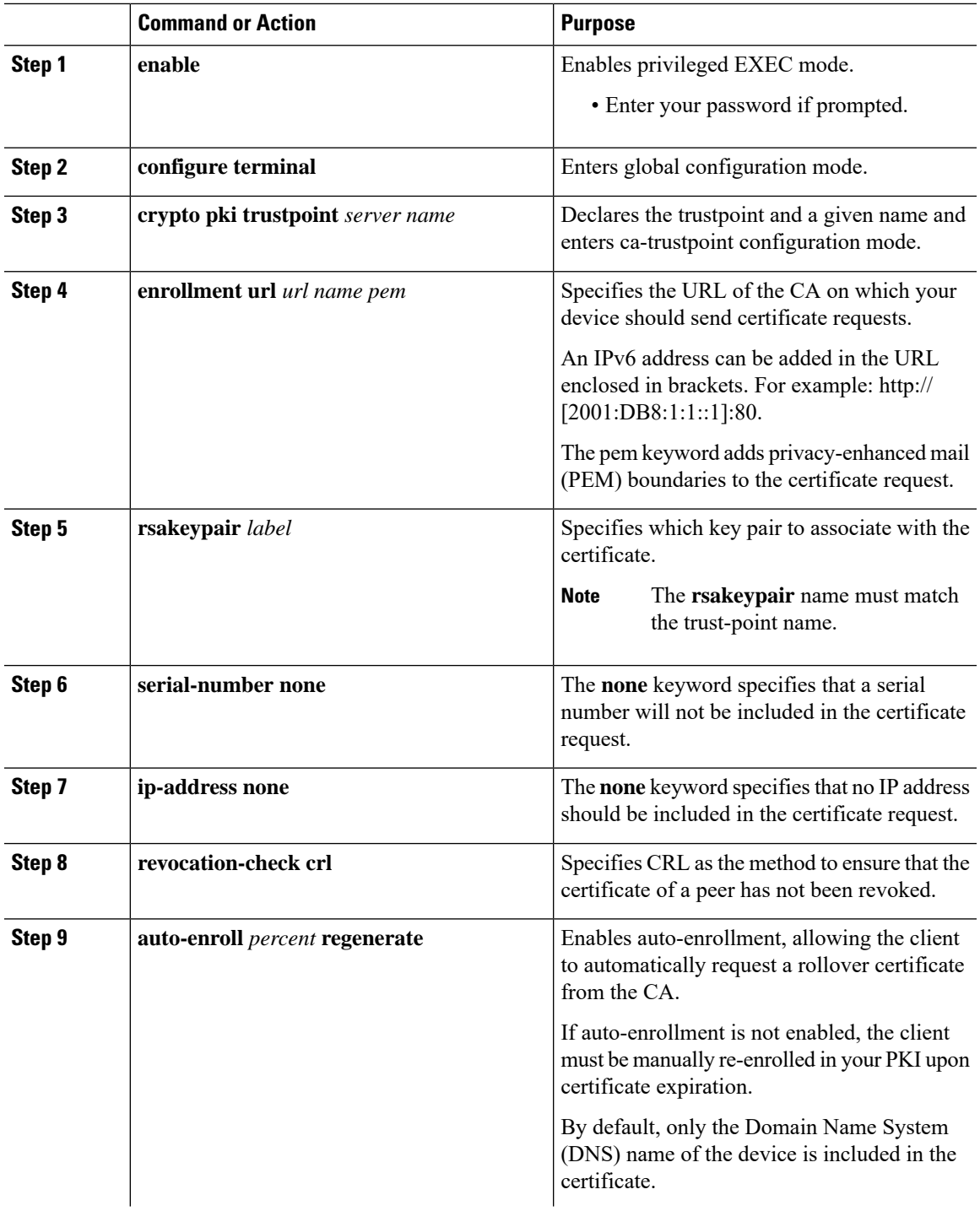

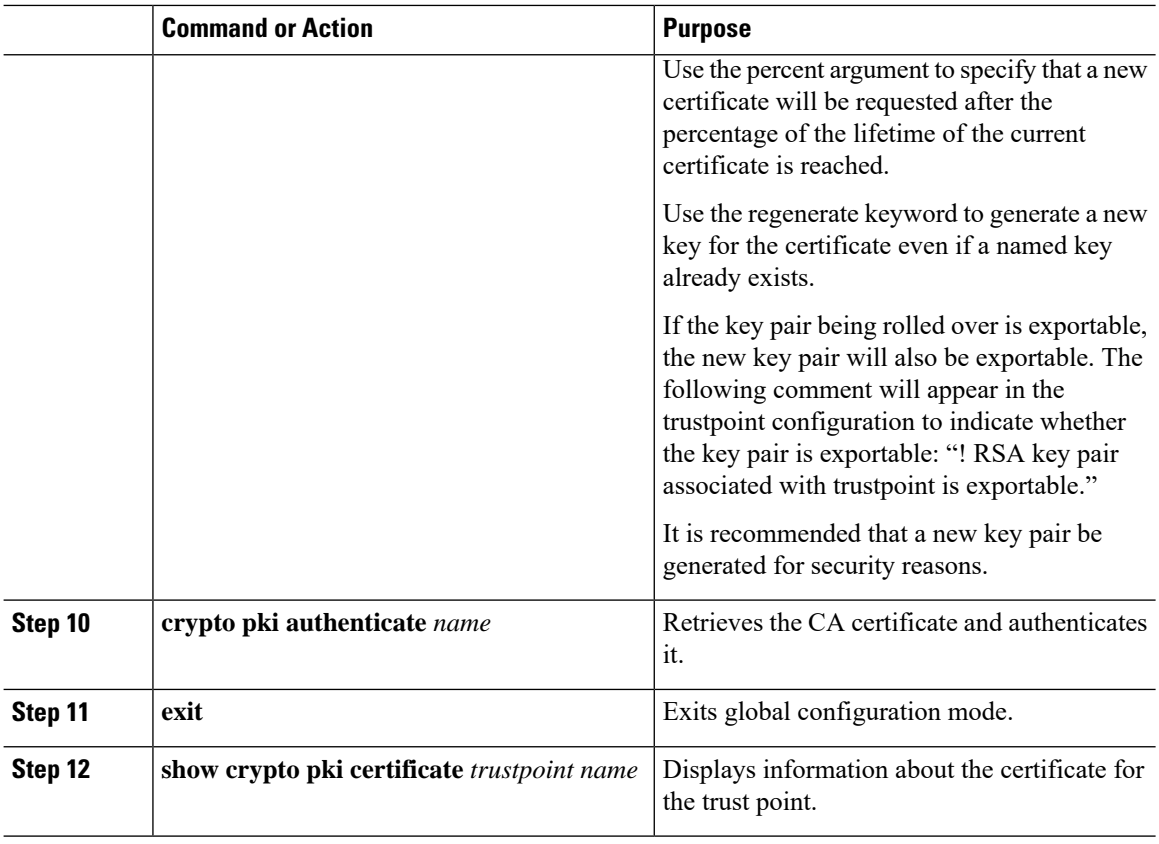

#### **Configuring Enrollment Manually**

If your CA does not support SCEP or if a network connection between the router and CA is not possible. Perform the following task to set up manual certificate enrollment:

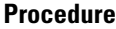

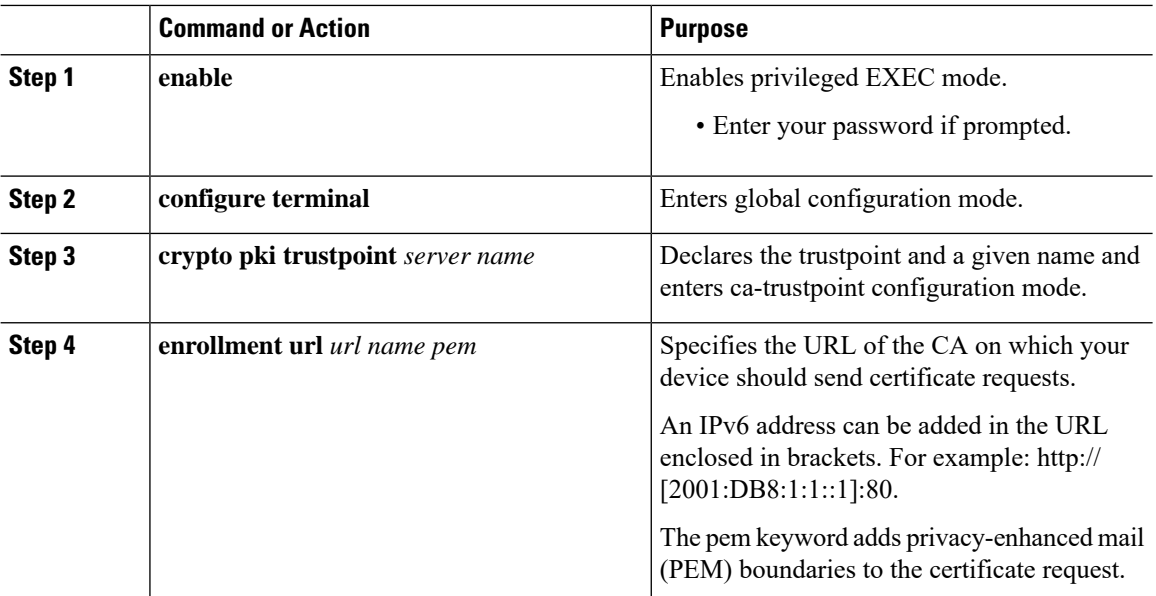

 $\mathbf{l}$ 

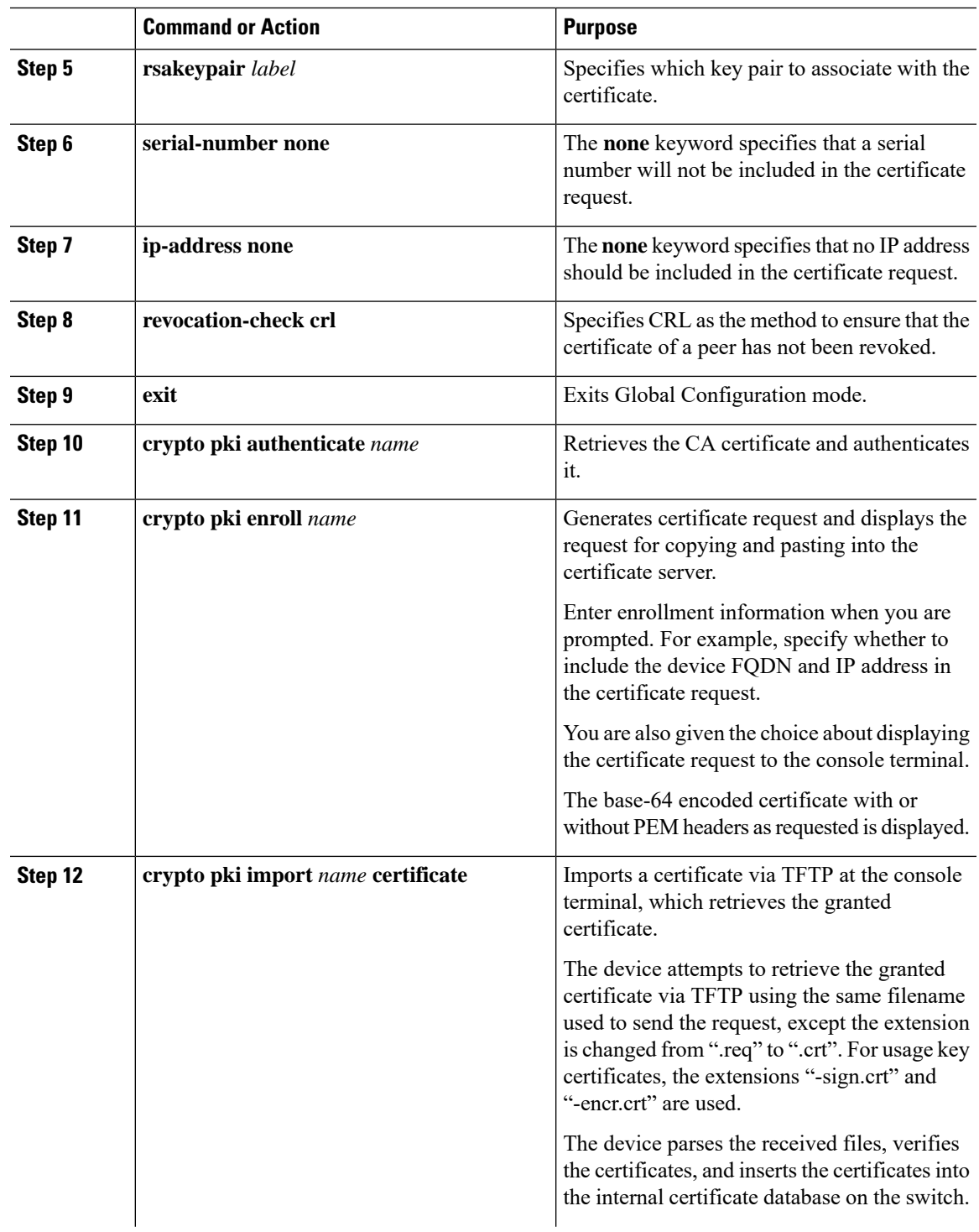

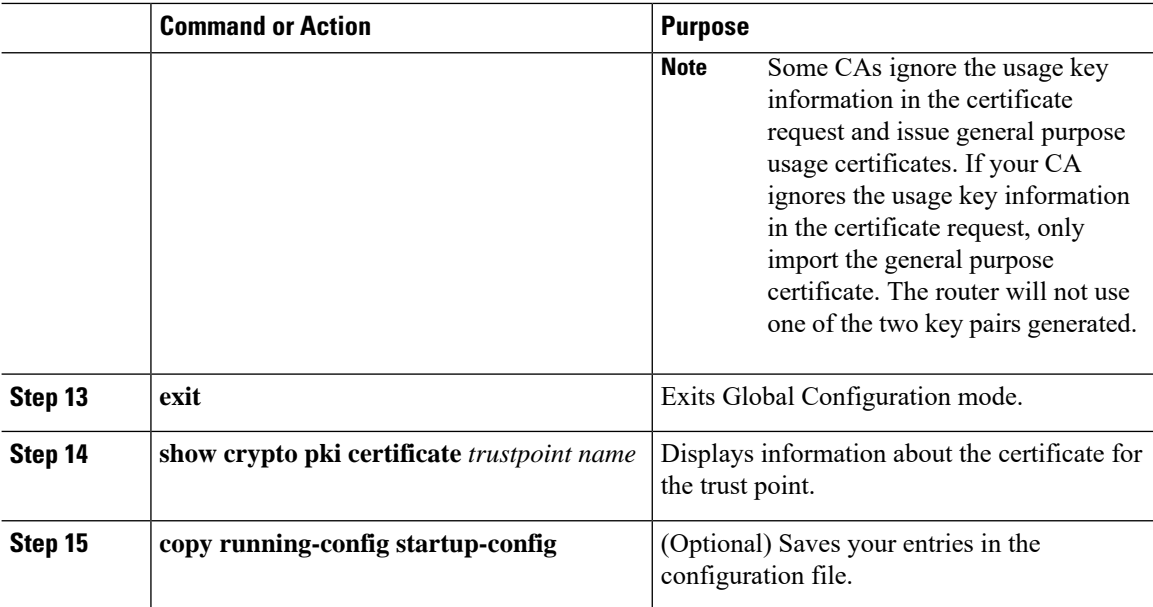

#### **Configuring EAP-TLS Profile and 802.1x Credentials**

#### **Procedure**

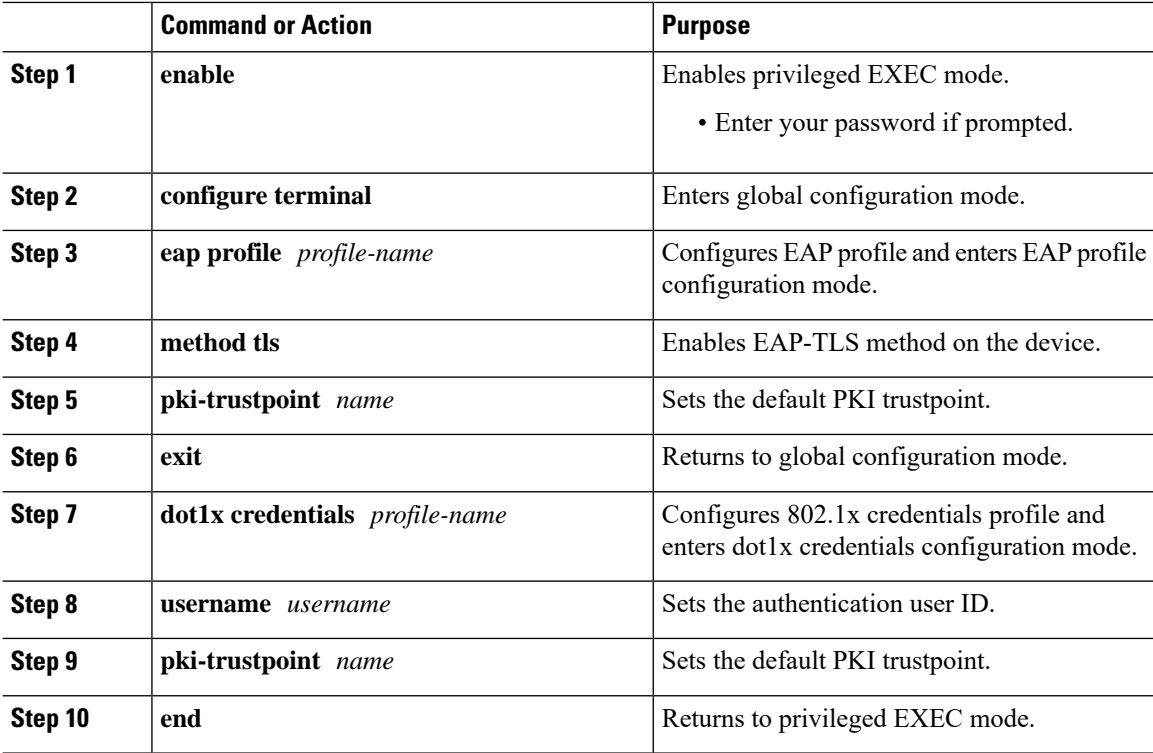

#### **Applying the 802.1x MKA MACsec Configuration on Interfaces**

To apply MKA MACsec using EAP-TLS to interfaces, perform the following task:

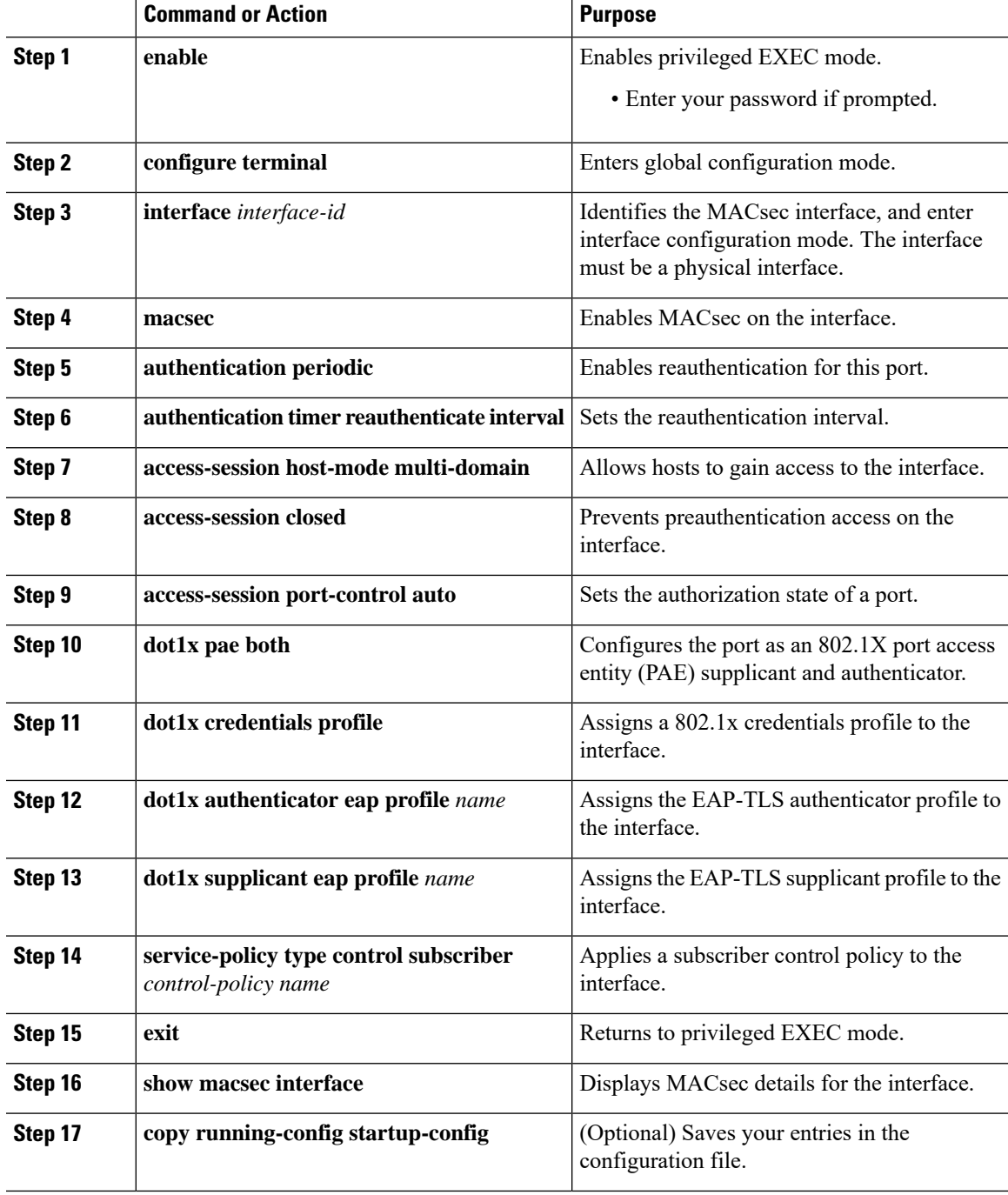

#### **Procedure**

#### **Verifying MACsec MKA using EAP-TLS**

Use the following **show** commands to verify the configuration of MACsec MKA using EAP-TLS. Given below are the sample outputs of the **show** commands.

The **show mka sessions** command displays a summary of active MACsec Key Agreement (MKA) Protocol sessions.

#### **Device# show mka sessions** Total MKA Sessions....... 1 Secured Sessions... 1 Pending Sessions... 0 ==================================================================================================== Interface Local-TxSCI Policy-Name Inherited Key-Server Port-ID Peer-RxSCI MACsec-Peers Status CKN ==================================================================================================== Te0/1/3 74a2.e625.4413/0013 \*DEFAULT POLICY\* NO YES 19 74a2.e625.4c22/0012 1 Secured 1000000000000000000000000000000000000000000000000000000000000000

The **show macsec status interface** *interface-id* displays MACsec status information for the given interface.

#### **Device# show macsec status interface te0/1/2**

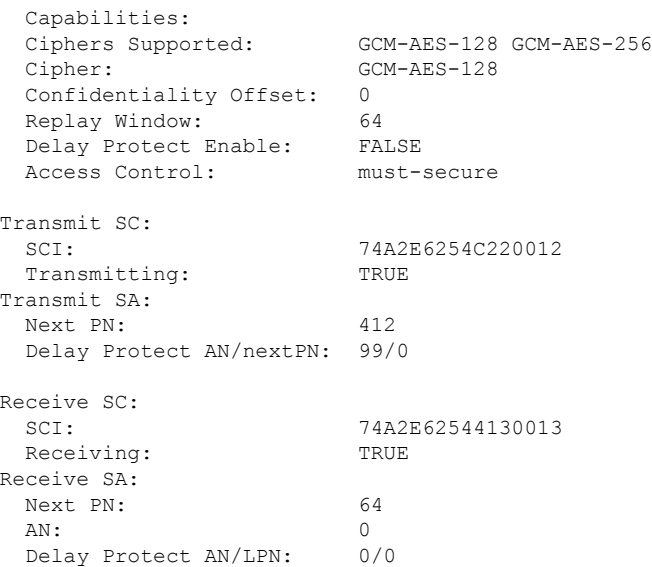

The **show access-sessioninterface** *interface-id***details** displays detailed information about the access session for the given interface.

**Device# show access-session interface te1/0/1 details**

```
Interface: TenGigabitEthernet1/0/1
           IIF-ID: 0x17298FCD
      MAC Address: f8a5.c592.13e4
     IPv6 Address: Unknown
     IPv4 Address: Unknown
        User-Name: DOT1XCRED
```

```
Status: Authorized
             Domain: DATA
      Oper host mode: multi-host
    Oper control dir: both
     Session timeout: N/A
    Common Session ID: 000000000000000BB72E8AFA
     Acct Session ID: Unknown
            Handle: 0xc3000001
      Current Policy: MUSTS_1
Local Policies:
Security Policy: Must Secure
     Security Status: Link Secured
Server Policies:
Method status list:
     Method State
    dot1xSup Authc Success
      dot1x Authc Success
```
### **Configuring Cisco TrustSec MACsec**

#### **Configuring Cisco TrustSec Switch-to-Switch Link Security in Manual Mode**

#### **Before you begin**

When manually configuring Cisco TrustSec on an interface, consider these usage guidelines and restrictions:

- If no SAP parameters are defined, Cisco TrustSec encapsulation or encryption is not performed.
- If you select GCM as the SAP operating mode, you must have a MACsec Encryption software license from Cisco. If you select GCM without the required license, the interface is forced to a link-down state.
- These protection levels are supported when you configure SAP pairwise master key (sap pmk):
	- SAP is not configured—no protection.
	- **sap mode-list gcm-encrypt gmac no-encap**—protection desirable but not mandatory.
	- **sap mode-list gcm-encrypt gmac**—confidentiality preferred and integrity required. The protection is selected by the supplicant according to supplicant preference.
	- **sap mode-list gmac**—integrity only.
	- **sap mode-list gcm-encrypt**—confidentiality required.
	- **sap mode-list gmac gcm-encrypt**—integrity required and preferred, confidentiality optional.
- When CTS is configured on an interface and the System MTU is set to a value greater than 9191, the resulting packet size is limited to 9190.
- Before changing the configuration from MKA to Cisco TrustSec SAP and vice versa, we recommend that you remove the interface configuration.

Beginning in privileged EXEC mode, follow these steps to manually configure Cisco TrustSec on an interface to another Cisco TrustSec device:

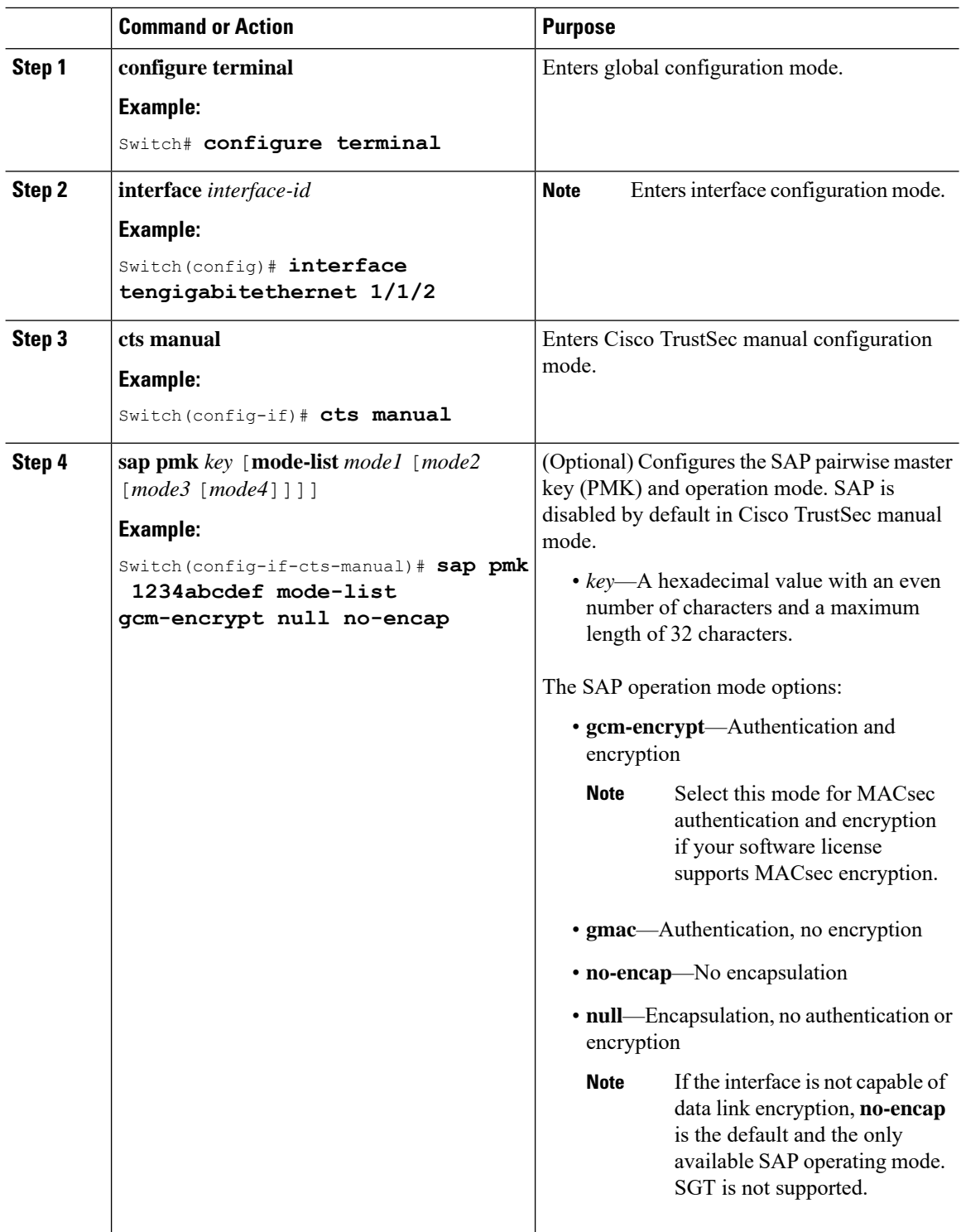

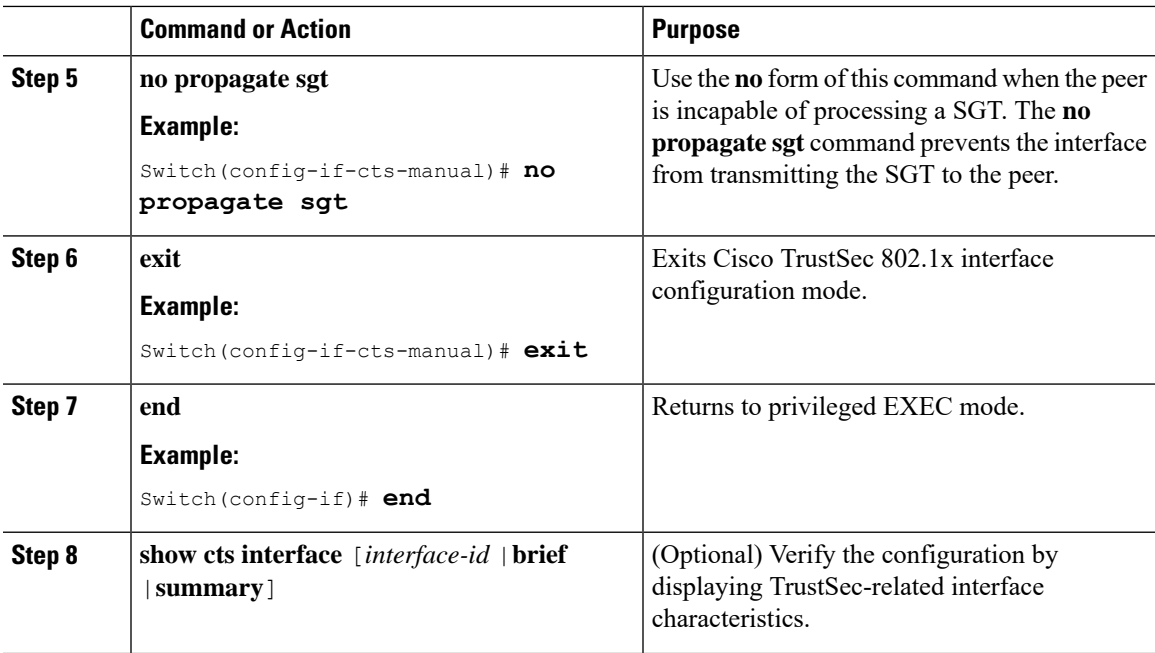

#### **Example**

This example shows how to configure Cisco TrustSec authentication in manual mode on an interface:

```
Switch# configure terminal
Switch(config)# interface tengigabitethernet 1/1/2
Switch(config-if)# cts manual
Switch(config-if-cts-manual)# sap pmk 1234abcdef mode-list gcm-encrypt null no-encap
Switch(config-if-cts-manual)# no propagate sgt
Switch(config-if-cts-manual)# exit
Switch(config-if)# end
```
# <span id="page-28-0"></span>**Configuration Examples for MACsec Encryption**

### **Configuring Switch-to-host MACsec Encryption**

Follow these steps to configure MACsec on an interface with one MACsec session for voice and one for data:

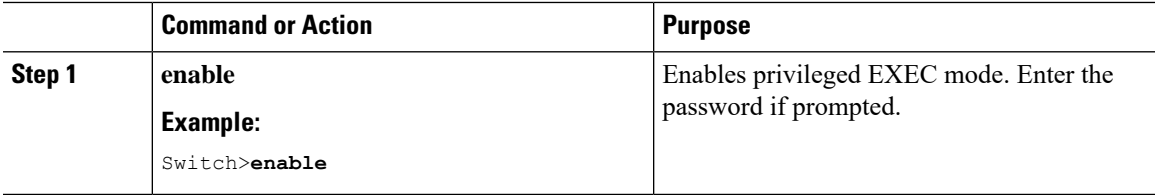

L

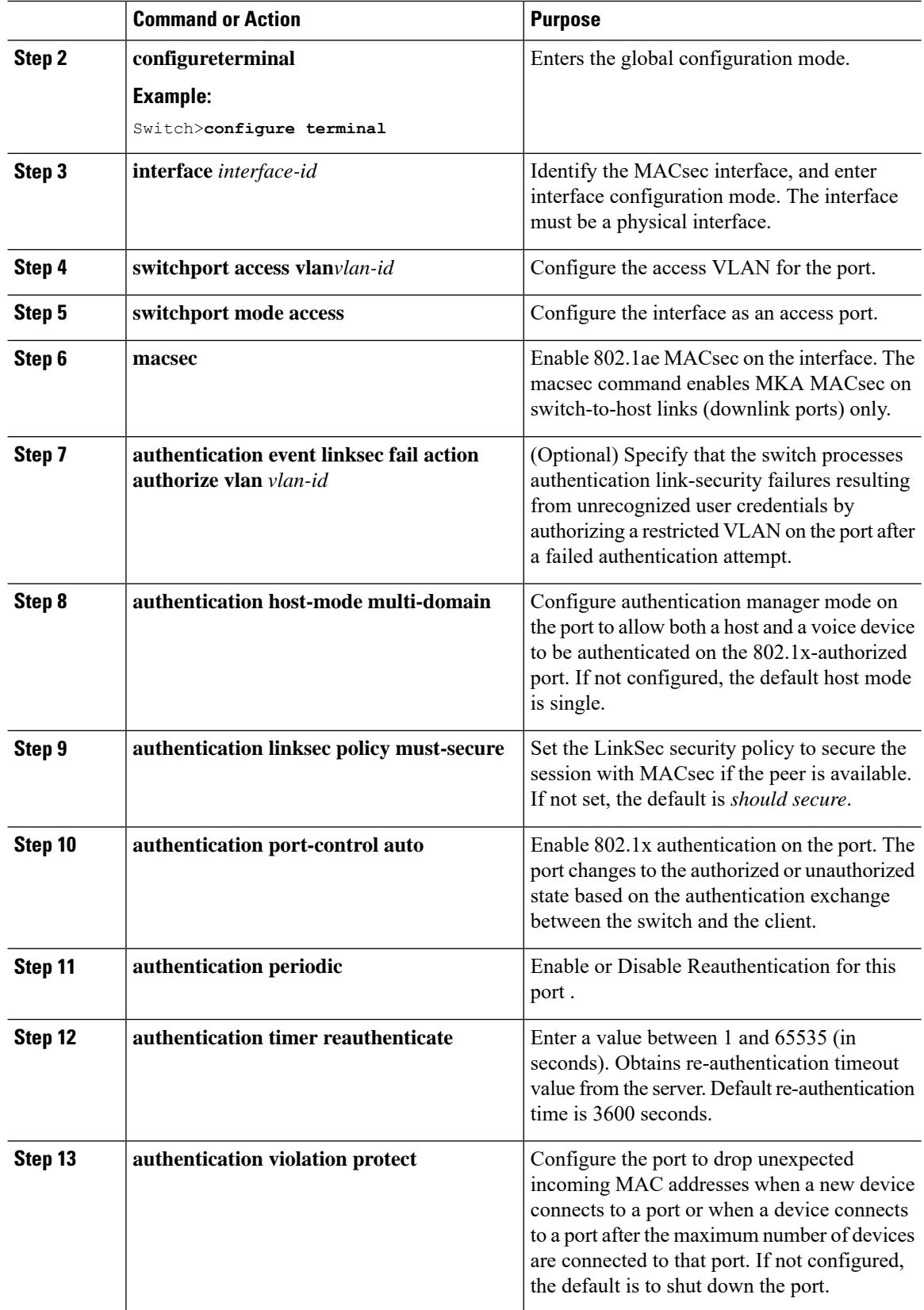

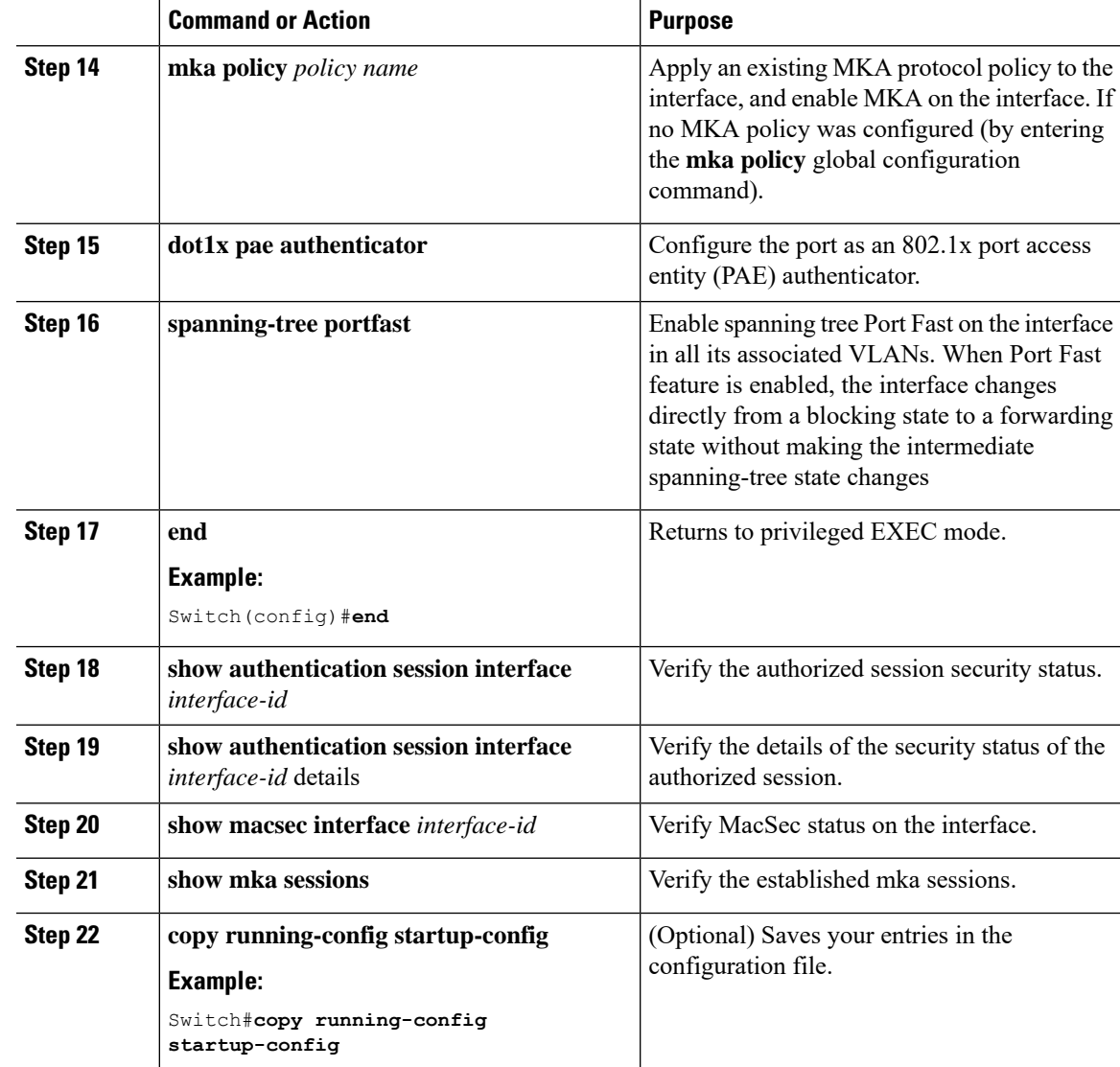

### **Configuration Examples for MACsec MKA using EAP-TLS**

### **Example: Enrolling the Certificate**

```
Configure Crypto PKI Trustpoint:
 crypto pki trustpoint POLESTAR-IOS-CA
   enrollment terminal
   subject-name CN=ASR1000x1@polestar.com, C=IN, ST=KA, OU=ENG,O=Polestar
   revocation-check none
   rsakeypair mkaioscarsa
  storage nvram:
  !
Manual Installation of Root CA certificate:
crypto pki authenticate POLESTAR-IOS-CA
```
#### **Example: Enabling 802.1x Authentication and AAA Configuration**

```
aaa new-model
dot1x system-auth-control
radius server ISE
address ipv4 <ISE ipv4 address> auth-port 1645 acct-port 1646
automate-tester username dummy
key dummy123
radius-server deadtime 2
!
aaa group server radius ISEGRP
server name ISE
!
aaa authentication dot1x default group ISEGRP
aaa authorization network default group ISEGRP
```
#### **Example: Configuring EAP-TLS Profile and 802.1X Credentials**

```
eap profile EAPTLS-PROF-IOSCA
method tls
pki-trustpoint POLESTAR-IOS-CA
!
dot1x credentials EAPTLSCRED-IOSCA
username asr1000@polestar.company.com
pki-trustpoint POLESTAR-IOS-CA
!
```
### **Example: Applying 802.1X, PKI, and MACsec Configuration on the Interface**

```
interface TenGigabitEthernet0/1
macsec network-link
authentication periodic
authentication timer reauthenticate <reauthentication interval>
 access-session host-mode multi-host
access-session closed
access-session port-control auto
dot1x pae both
dot1x credentials EAPTLSCRED-IOSCA
 dot1x supplicant eap profile EAPTLS-PROF-IOSCA
 service-policy type control subscriber DOT1X POLICY RADIUS
```
#### <span id="page-31-0"></span>**Example: Displaying MKA Information**

The following is sample output from the **show mka sessions** command.

```
Device# show mka sessions
Total MKA Sessions....... 1
      Secured Sessions... 1
      Pending Sessions... 0
```
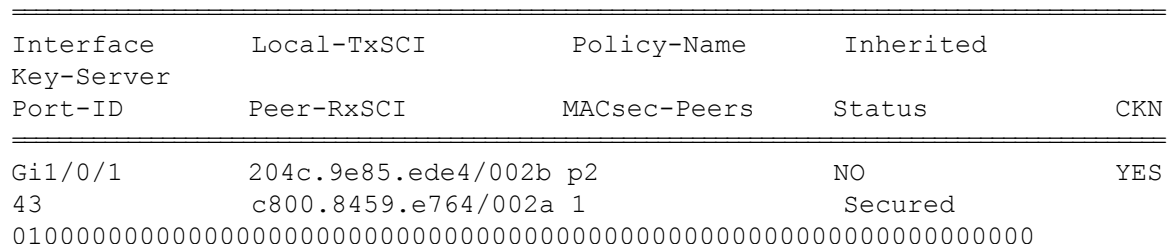

The following is sample output from the **show mka sessions interface** *interface-name* command.

Device# **show mka sessions interface GigabitEthernet 1/0/1**

Summary of All Currently Active MKA Sessions on Interface GigabitEthernet1/0/1...

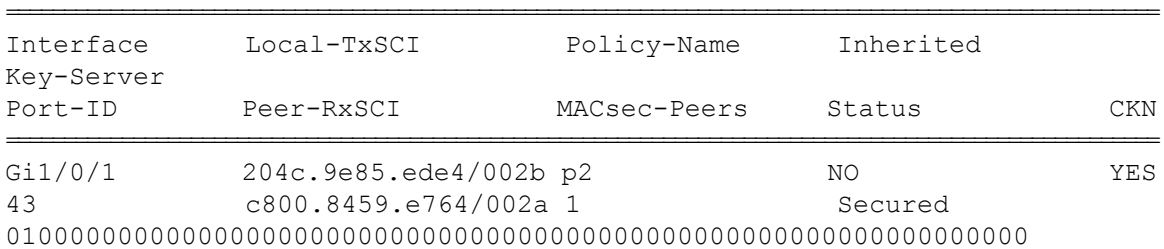

The following is sample output from the **show mka sessions interface** *interface-name* **detail**command.

Device# **show mka sessions interface GigabitEthernet 1/0/1 detail**

```
MKA Detailed Status for MKA Session
===================================
Status: SECURED - Secured MKA Session with MACsec
Local Tx-SCI............. 204c.9e85.ede4/002b
Interface MAC Address.... 204c.9e85.ede4
MKA Port Identifier...... 43
Interface Name........... GigabitEthernet1/0/1
Audit Session ID.........
CAK Name (CKN)..........
0100000000000000000000000000000000000000000000000000000000000000
Member Identifier (MI)... D46CBEC05D5D67594543CEAE
Message Number (MN)...... 89567
EAP Role................. NA
Key Server............... YES
MKA Cipher Suite........ AES-128-CMAC
Latest SAK Status........ Rx & Tx
Latest SAK AN............. 0
Latest SAK KI (KN)....... D46CBEC05D5D67594543CEAE00000001 (1)
Old SAK Status........... FIRST-SAK
Old SAK AN............... 0
Old SAK KI (KN).......... FIRST-SAK (0)
```

```
SAK Transmit Wait Time... 0s (Not waiting for any peers to respond)
SAK Retire Time.......... 0s (No Old SAK to retire)
MKA Policy Name........... p2
Key Server Priority...... 2
Delay Protection......... NO
Replay Protection........ YES
Replay Window Size....... 0
Confidentiality Offset... 0
Algorithm Agility........ 80C201
Send Secure Announcement.. DISABLED
SAK Cipher Suite......... 0080C20001000001 (GCM-AES-128)
MACsec Capability........ 3 (MACsec Integrity, Confidentiality, & Offset)
MACsec Desired........... YES
# of MACsec Capable Live Peers............ 1
# of MACsec Capable Live Peers Responded.. 1
Live Peers List:
 MI MN Rx-SCI (Peer) KS Priority
 ----------------------------------------------------------------------
 38046BA37D7DA77E06D006A9 89555 c800.8459.e764/002a 10
Potential Peers List:
 MI MN Rx-SCI (Peer) KS Priority
 ----------------------------------------------------------------------
Dormant Peers List:
 MI MN Rx-SCI (Peer) KS Priority
 ----------------------------------------------------------------------
```
The following is sample output from the **show mka sessions details** command:

Device# **show mka sessions details**

```
MKA Detailed Status for MKA Session
===================================
Status: SECURED - Secured MKA Session with MACsec
Local Tx-SCI............. 204c.9e85.ede4/002b
Interface MAC Address.... 204c.9e85.ede4
MKA Port Identifier...... 43
Interface Name........... GigabitEthernet1/0/1
Audit Session ID.........
CAK Name (CKN)..........
0100000000000000000000000000000000000000000000000000000000000000
Member Identifier (MI)... D46CBEC05D5D67594543CEAE
Message Number (MN)...... 89572
EAP Role................ NA
Key Server............... YES
MKA Cipher Suite......... AES-128-CMAC
Latest SAK Status........ Rx & Tx
```
Latest SAK AN............ 0 Latest SAK KI (KN)....... D46CBEC05D5D67594543CEAE00000001 (1) Old SAK Status........... FIRST-SAK Old SAK AN............... 0 Old SAK KI (KN).......... FIRST-SAK (0) SAK Transmit Wait Time... 0s (Not waiting for any peers to respond) SAK Retire Time.......... 0s (No Old SAK to retire) MKA Policy Name........... p2 Key Server Priority...... 2 Delay Protection......... NO Replay Protection........ YES Replay Window Size....... 0 Confidentiality Offset... 0 Algorithm Agility........ 80C201 Send Secure Announcement.. DISABLED SAK Cipher Suite......... 0080C20001000001 (GCM-AES-128) MACsec Capability........ 3 (MACsec Integrity, Confidentiality, & Offset) MACsec Desired........... YES # of MACsec Capable Live Peers............ 1 # of MACsec Capable Live Peers Responded.. 1 Live Peers List: MI MN Rx-SCI (Peer) KS Priority ---------------------------------------------------------------------- 38046BA37D7DA77E06D006A9 89560 c800.8459.e764/002a 10 Potential Peers List: MI MN Rx-SCI (Peer) KS Priority ---------------------------------------------------------------------- Dormant Peers List: MI MN Rx-SCI (Peer) KS Priority ---------------------------------------------------------------------- The following is sample output from the **show mka policy** command: Device# **show mka policy** MKA Policy Summary... Policy KS Delay Replay Window Conf Cipher Interfaces Name Priority Protect Protect Size Offset Suite(s) Applied ======================================================================================================

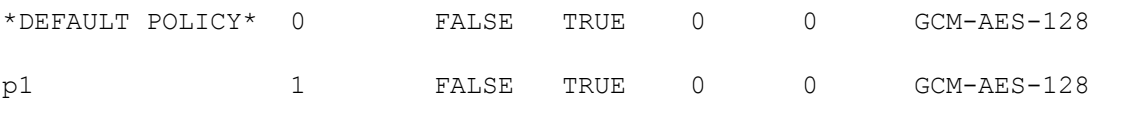

p2 2 FALSE TRUE 0 0 GCM-AES-128 Gi1/0/1 The following is sample output from the **show mka policy** *policy-name* command: Device# **show mka policy p2** MKA Policy Summary... Policy KS Delay Replay Window Conf Cipher Interfaces Name Priority Protect Protect Size Offset Suite(s) Applied ====================================================================================================== p2 2 FALSE TRUE 0 0 GCM-AES-128 Gi1/0/1

The following is sample output from the **show mka policy** *policy-name* **detail** command:

Device# **show mka policy p2 detail**

```
MKA Policy Configuration ("p2")
========================
MKA Policy Name........ p2
Key Server Priority.... 2
Confidentiality Offset. 0
Send Secure Announcement..DISABLED
Cipher Suite(s)........ GCM-AES-128
Applied Interfaces...
```
GigabitEthernet1/0/1

The following is sample output from the **show mka statistics interface** *interface-name* command:

```
Device# show mka statistics interface GigabitEthernet 1/0/1
```

```
MKA Statistics for Session
==========================
Reauthentication Attempts.. 0
CA Statistics
   Pairwise CAKs Derived... 0
   Pairwise CAK Rekeys..... 0
   Group CAKs Generated.... 0
   Group CAKs Received..... 0
SA Statistics
   SAKs Generated.......... 1
   SAKs Rekeyed............ 0
   SAKs Received........... 0
   SAK Responses Received.. 1
MKPDU Statistics
```

```
MKPDUs Validated & Rx... 89585
   "Distributed SAK".. 0
   "Distributed CAK".. 0
MKPDUs Transmitted...... 89596
   "Distributed SAK".. 1
   "Distributed CAK".. 0
```
The following is sample output from the **show mka summary** command:

Device# **show mka summary**

```
Total MKA Sessions....... 1
      Secured Sessions... 1
      Pending Sessions... 0
```
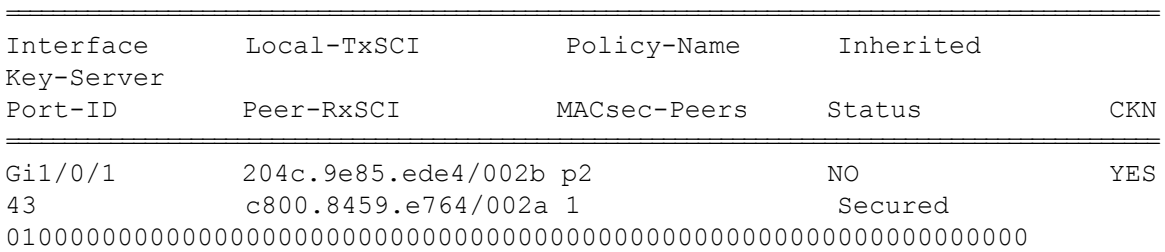

```
MKA Global Statistics
=====================
MKA Session Totals
   Secured.................... 1
   Reauthentication Attempts.. 0
   Deleted (Secured).......... 0
   Keepalive Timeouts......... 0
CA Statistics
   Pairwise CAKs Derived...... 0
   Pairwise CAK Rekeys........ 0
   Group CAKs Generated....... 0
   Group CAKs Received........ 0
SA Statistics
   SAKs Generated............... 1
   SAKs Rekeyed............... 0
   SAKs Received.............. 0
   SAK Responses Received..... 1
MKPDU Statistics
   MKPDUs Validated & Rx...... 89589
      "Distributed SAK"..... 0
      "Distributed CAK"..... 0
   MKPDUs Transmitted......... 89600
```
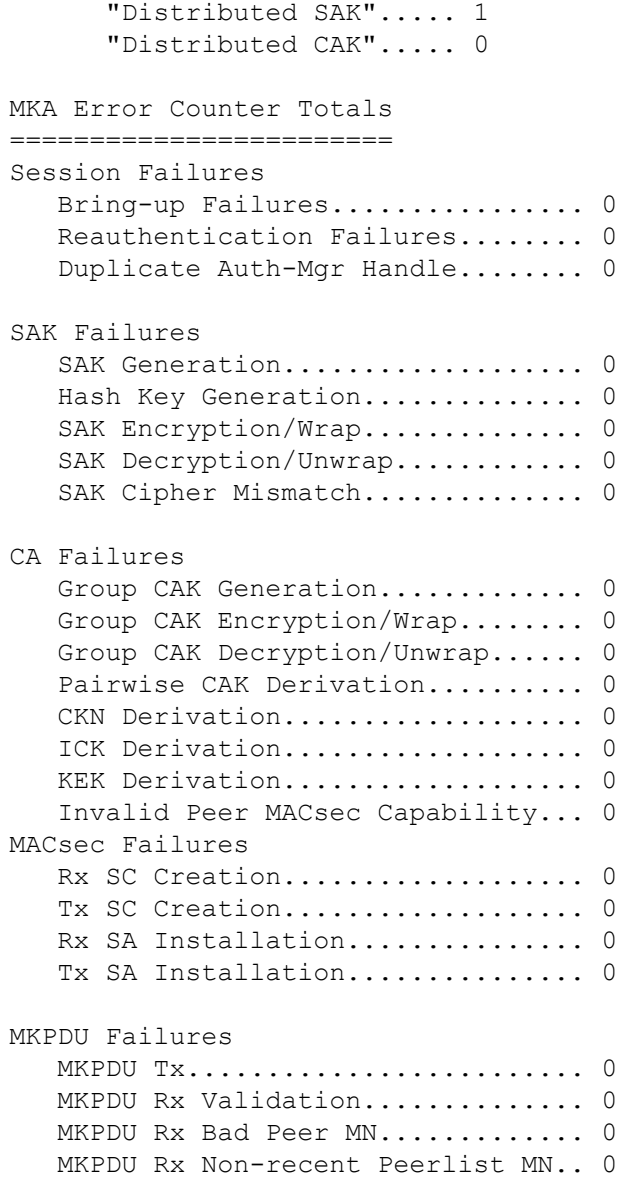

### **Cisco TrustSec Switch-to-Switch Link Security Configuration Example**

This example shows the configuration necessary for a seed and non-seed device for Cisco TrustSec switch-to-switch security. You must configure the AAA and RADIUS for link security. In this example, ACS-1 through ACS-3 can be any server names and cts-radius is the Cisco TrustSec server.

Seed Device Configuration:

```
Switch(config)#aaa new-model
Switch(config)#radius server ACS-1
Switch(config-radius-server)#address ipv4 10.5.120.12 auth-port 1812 acct-port
 1813
Switch(config-radius-server)#pac key cisco123
Switch(config-radius-server)#exit
```

```
Switch(config)#radius server ACS-2
Switch(config-radius-server)#address ipv4 10.5.120.14 auth-port 1812 acct-port
 1813
Switch(config-radius-server)#pac key cisco123
Switch(config-radius-server)#exit
Switch(config)#radius server ACS-3
Switch(config-radius-server)#address ipv4 10.5.120.15 auth-port 1812 acct-port
 1813
Switch(config-radius-server)#pac key cisco123
Switch(config-radius-server)#exit
Switch(config)#aaa group server radius cts-radius
Switch(config-sg-radius)#server name ACS-1
Switch(config-sg-radius)#server name ACS-2
Switch(config-sg-radius)#server name ACS-3
Switch(config-sg-radius)#exit
Switch(config)#aaa authentication login default none
Switch(config)#aaa authentication dot1x default group cts-radius
Switch(config)#aaa authorization network cts-radius group cts-radius
Switch(config)#aaa session-id common
Switch(config)#cts authorization list cts-radius
Switch(config)#dot1x system-auth-control
Switch(config)#interface gi1/1/2
Switch(config-if)#switchport mode trunk
Switch(config-if)#cts dot1x
Switch(config-if-cts-dot1x)#sap mode-list gcm-encrypt gmac
Switch(config-if-cts-dot1x)#exit
Switch(config-if)#exit
Switch(config)#interface gi1/1/4
Switch(config-if)#switchport mode trunk
Switch(config-if)#cts manual
Switch(config-if-cts-dot1x)#sap pmk 033445AABBCCDDEEFF mode-list gcm-encrypt
gmac
Switch(config-if-cts-dot1x)#no propagate sgt
Switch(config-if-cts-dot1x)#exit
Switch(config-if)#exit
Switch(config)#radius-server vsa send authentication
Switch(config)#end
Switch#cts credentials id cts-36 password trustsec123
Non-Seed Device:
Switch(config)#aaa new-model
Switch(config)#aaa session-id common
Switch(config)#dot1x system-auth-control
Switch(config)#interface gi1/1/2
Switch(config-if)#switchport mode trunk
Switch(config-if)#shutdown
Switch(config-if)#cts dot1x
Switch(config-if-cts-dot1x)#sap mode-list gcm-encrypt gmac
```

```
Switch(config-if-cts-dot1x)#exit
Switch(config-if)#exit
Switch(config)#interface gi1/1/4
Switch(config-if)#switchport mode trunk
Switch(config-if)#shutdown
Switch(config-if)#cts manual
Switch(config-if-cts-dot1x)#sap pmk 033445AABBCCDDEEFF mode-list gcm-encrypt
gmac
Switch(config-if-cts-dot1x)#no propagate sgt
Switch(config-if-cts-dot1x)#exit
Switch(config-if)#exit
Switch(config)#radius-server vsa send authentication
Switch(config)#end
Switch(config)#cts credentials id cts-72 password trustsec123
```